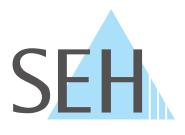

# **Industrial Network Unit**

# INU User Manual OS X/macOS

USB Deviceserver INU-100

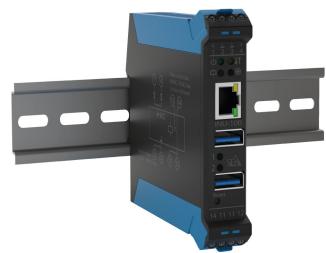

# Manufacturer & Contact

SEH Computertechnik GmbH Suedring 11 33647 Bielefeld Germany Phone: +49 (0)521 94226-29 Fax: +49 (0)521 94226-99 Support: +49 (0)521 94226-44 Email: info@seh.de Web: http://www.seh-technology.com

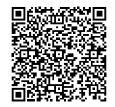

### Document

Type: User Manual Title: INU User Manual OS X/macOS Version: 1.1 | 2018-05

### **Legal Information**

SEH Computertechnik GmbH has endeavored to ensure that the information in this documentation is correct. If you detect any inaccuracies please inform us at the address indicated above. SEH Computertechnik GmbH will not accept any liability for any error or omission. The information in this manual is subject to change without notification.

The original manual is the German version of this document and shall govern. All non-German versions of this document are translation of the original manual.

All rights are reserved. Copying, other reproduction, or translation without the prior written consent from SEH Computertechnik GmbH is prohibited.

© 2018 SEH Computertechnik GmbH

All trademarks, registered trademarks, logos and product names are property of their respective owners.

# Contents

| 1 (        | General Information                                                                                                    |    |
|------------|----------------------------------------------------------------------------------------------------|----|
| 1.1        | Product                                                                                                    |    |
| 1.2        | Documentation                                                                                                    |    |
| 1.3        | Support and Service                                                                                                    | 4  |
| 1.4        | Your Safety                                                                                                    | 4  |
| 1.5        | First Steps                                                                                                    | 5  |
| 2          | Administration Methods                                                                                                    | 6  |
| 2.1        | Administration via INU Control Center                                                                                                    | 6  |
| 2.2        | Administration via the SEH UTN Manager                                                                                                    |    |
| 2.3        | Administration via InterCon-NetTool                                                                                                    |    |
| 2.4        | Administration via Email                                                                                                    | 12 |
| 3 1        | Network Settings                                                                                                    |    |
| 3.1        | How to Configure IPv4 Parameters                                                                                                    | 14 |
| 3.2        | How to Configure IPv6 Parameters                                                                                                    |    |
| 3.3        | How to Configure the DNS                                                                                                    |    |
| 3.4        | How to Configure SNMP                                                                                                    |    |
| 3.5        | How to Configure Bonjour                                                                                                    |    |
| 3.6        | How to Configure Email (POP3 and SMTP)                                                                                                    |    |
| 3.7        | How to Use the INU Server in VLAN Environments                                                                                                |    |
| 4 [        | Device Settings                                                                                                    |    |
| 4.1        | How to Configure the Device Time                                                                                                    |    |
| 4.2        | How to Assign a Description                                                                                                    |    |
| 4.3        | How to Assign a Name to a USB Port                                                                                                    |    |
| 4.4        | How to Disable a USB Port                                                                                                    |    |
| 4.5        | How to Configure the UTN (SSL) Port                                                                                                    |    |
| 4.6        | How to Get Messages                                                                                                    |    |
| 4.7        | How to Use the Relay                                                                                                    |    |
| 5 \        | Working with the SEH UTN Manager                                                                                                    |    |
| 5.1        | How to Find INU Servers/USB Devices in the Network                                                                                            |    |
| 5.2        | How to Establish a Connection to a USB Device                                                                                                 |    |
| 5.3        | How to Cut the Connection between the USB Device and the Client                                                                               |    |
| 5.4        | How to Request an Occupied USB Device                                                                                                    |    |
| 5.5        | How to Automate USB Device Connections and Program Starts                                                                                     |    |
| 5.6        | How to Find Status Information on USB Ports and USB Devices                                                                                   |    |
| 5.7<br>5.8 | How to Use the Selection List and Manage User Access Rights with It<br>How to Use the SEH UTN Manager without Graphical User Interface (utnm) |    |
|            |                                                                                                    |    |
|            | Security                                                                                                    |    |
| 6.1        | How to Encrypt the USB Connection                                                                                                    |    |
| 6.2        | How to Encrypt the Connection to the INU Control Center                                                                                       |    |
| 6.3        | How to Define the Encryption Strength for SSL/TLS Connections                                                                                 |    |
| 6.4        | How to Protect Access to the INU Control Center (User Accounts)                                                                               |    |
| 6.5<br>6.6 | How to Block Ports of the INU Server (TCP Port Access Control)<br>How to Control Access to USB Devices                                        |    |
| 0.0        |                                                                                                    |    |

### INU User Manual OS X/macOS

| How to Block USB Device Types<br>How to Use Certificates<br>How to Configure Network Authentication (IEEE 802.1X) | 51<br>                                                                                                    |
|----------------------------------------------------------------------------------------------------|----------------------------------------------------------------------------------------------------|
| Maintenance                                                                                                    |                                                                                                    |
| How to Restart the INU Server                                                                                     |                                                                                                    |
| How to Update                                                                                                    |                                                                                                    |
| How to Backup Your Configuration                                                                                  | 60                                                                                                    |
| How to Reset Parameters to their Default Values                                                                   | 61                                                                                                    |
| Appendix                                                                                                    |                                                                                                    |
| Glossary                                                                                                    | 64                                                                                                    |
| Troubleshooting                                                                                                   | 65                                                                                                    |
| Parameter Lists                                                                                                   | 68                                                                                                    |
| SEH UTN Manager – Feature Overview                                                                                |                                                                                                    |
| Index                                                                                                    | 90                                                                                                    |
|                                                                                                    | How to Configure Network Authentication (IEEE 802.1X)<br>Maintenance<br>How to Restart the INU Server<br>How to Update<br>How to Backup Your Configuration<br>How to Reset Parameters to their Default Values<br>Appendix<br>Glossary<br>Troubleshooting<br>Parameter Lists |

# **1** General Information

- Product ⇔ 🖹1
- Documentation ⇒ 
  ■3
- Support and Service ⇒ 🗎 4

### **1.1 Product**

### Purpose

INU servers integrate non-network-ready USB devices (e.g. USB sensors, USB cameras, etc.) into an industrial environment via TCP/IP network. For this purpose, the USB devices will be connected to the USB ports of the INU server. Then the UTN (UTN = USB to Network) functionality and the corresponding software tool 'SEH UTN Manager' establish a virtual USB connection between USB device and client. The USB device can be used as if it were connected locally.

In addition, a load can be connected to and then used via the relay of the INU server. By default, predefined events and errors switch the relay. For example, an active connection to a USB device can be visualized by a lamp or the loss of a power supply by an acoustic alarm signal. Alternatively, the relay can be switched manually or via SNMP. Thus diverse, individually adapted relay scenarios can be set up in your environment.

### **System Requirements**

The INU server has been designed for the use in TCP/IP-based networks.

The SEH UTN Manager runs on the following systems:

- Windows XP or later except for Windows Vista and Windows Server 2008
   (For Windows 7 and Windows Server 2008 R2 KB3033929 <u>http://technet.microsoft.com/en-us/library/security/3033929</u> must be installed.)
- OS X 10.8.x, OS X 10.9.x, OS X 10.10.x, OS X 10.11.2 and later, macOS 10.12.x and later (OS X 10.11.2 and later: operating system induced limited USB device support. macOS 10.12.x and later: operating system induced limited USB device support.)
- Linux: \*.deb (for Debian-based systems) and \*.rpm (for Red Hat-based systems) installation packages are available for 64-bit systems. A successful installation cannot be guaranteed due to the multitude of Linux varieties! The installation must be carried out on your own.

In the following 64-bit systems the installation was tested successfully:

Debian: Debian 8.10, Debian 9, Ubuntu 14.04, Ubuntu 16.04

Red Hat: CentOS 6.9, CentOS 7.4, Fedora 25, Fedora 26, openSUSE Leap 42.3, Oracle 6.9, Oracle 7.4, Red Hat Enterprise Linux 7.4, SUSE Linux Enterprise 12.3

IPv4 TCP/IP network

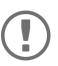

### Important:

The support of isochronous USB devices (e.g. cameras, microphones, speakers, etc.) depends on

- the operating system:
  - Windows
  - Linux
- the software version:
  - firmware/software for UTN servers: 14.5.5 or later
  - SEH UTN Manager: 3.1.4 or later

This document describes the usage in OS X/macOS environments. Information about the usage in other environments can be found in the relevant system-specific User Manual. More details can be found in chapter 'Documentation' ⇔ 
■3.

**Combination with Associated Products** 

You can combine the INU server with additional SEH Computertechnik GmbH products to ideally adapt the use of your devices to your environment!

#### Industrial Solution 'IH-304 USB Hub'

The industrial solution IH-304 is a USB hub with four USB 3.0 ports. If it is connected to the INU server, up to four USB devices can be used per INU server USB port. This is a most efficient solution for control cabinets with little space.

The IH-304 must be purchased separately. Detailed information:

http://www.seh-technology.com/products/industrial-solutions/ih-304.html

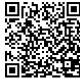

Industrial Solution 'SU-302 Serial to USB Converter

The industrial solution SU-302 is a serial to USB converter. It can be connected to the INU server via USB and allows for the use of two serial devices via its interfaces RS-232 (for plug type D-Sub, DE-9) and RS-485 (also known as EIA-485; compatible with RS-422/EIA-422).

By combining the INU server and SU-302 you make your serial devices available via network (TCP/IP, Internet)!

http://www.seh-technology.com/products/industrial-solutions/su-302.html

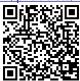

Industrial Solutions 'Top-Hat Rail Power Supplies'

All Industrial Solutions are mounted on a top-hat rail in a control cabinet. The USB Deviceserver INU-100 and the USB Hub IH-304 are to be connected to a power supply. You either use your existing power supply or—if there is none or no vacancy—you can buy a new one.

Spare yourself the search and use the top-hat rail power supplies DRP-20 and DRP-75 which are specifically selected to perfectly match the industrial solutions!

http://www.seh-technology.com/products/industrial-solutions/accessories.html

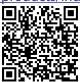

### **1.2 Documentation**

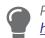

Please load all current documents from our Website: <u>http://www.seh-technology.com</u>

### **Further applicable documents**

Thee INU documentation consists of the following documents:

| Hardware Installation Guide | Print, PDF | Information on safety, technical data, hardware installa-<br>tion and declarations of conformity                                                                                              |
|-----------------------------|------------|----------------------------------------------------------------------------------------------------|
| Quick Installation Guide    | Print, PDF | Description of initial setup                                                                                                    |
| User Manual                 | PDF        | Detailed description of the INU server configuration,<br>administration and maintenance. System-specific instruc-<br>tions for the following systems:<br>- Windows<br>- OS X/macOS<br>- Linux |
| Online help                 | HTML       | Information on how to use the web interface 'INU Control<br>Center'.                                                                                                    |
|                             |            | (Embedded into web interface; no download.)                                                                                                    |
| Product information         | print, PDF | Features and technical data                                                                                                    |
| Brochures                   | print, PDF |                                                                                                    |
| Open Source Licenses        | online     | http://www.seh-technology.com/services/licenses.html                                                                                                    |

**Symbols and Legend** 

A variety of symbols and mark-ups are used within this document.

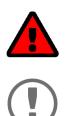

### WARNING

Warning

A warning contains important information that must be heeded. Nonobservance may lead to malfunctions.

### Important:

Important information These notes contain crucial information for failure-free operation.

- ✓ Requirement
- Numeration
- 1. Numeration
- $\stackrel{\leftarrow}{\frown} Result$

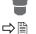

⊐> ⊞ Bold

Courier 'Proper names' Requirements that must be met before you can begin the action. Listing Step-by-step instructions Outcome of a performed action

Recommendations and beneficial advice

Reference (Within the document you can use hyperlinks.) Established terms (e.g. of buttons, menu items, or selection lists) Code (e.g. for command lines or scripts), Paths Single quotation marks identify proper names

### 1.3 Support and Service

SEH Computertechnik GmbH offers extensive Support. If you have any questions, please contact us.

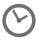

Monday through Thursday8:00 a.m. to 4:45 p.m.Friday8:00 a.m. to 15:15 p.m.

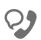

+49 (0)521 94226-44

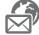

support@seh.de

All information and downloads regarding your product is available on our website:

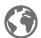

http://www.seh-technology.com

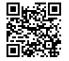

### 1.4 Your Safety

Read and observe all safety regulations and warnings found in the documentation, on the device and on the packaging. This will avoid potential misuse and prevent damages to people and devices.

### **Intended Use**

The INU server is used in TCP/IP networks and has been designed for use in industrial environments. It allows network users to access non-network-ready USB devices. In addition, a load can be connected to and then used via the relay of the INU server.

### **Improper Use**

All uses of the device that do not comply with the functionalities described in the INU documentation are regarded as improper uses.

### **Safety Regulations**

Before starting the initial setup of the INU server, read and observe the safety regulations in the 'Hardware Installation Guide'. This document is enclosed in the packaging in printed form.

### Warnings

Read and observe all warnings mentioned in this document. Warnings are found before any instructions known to be dangerous. They are presented as follows:

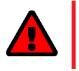

# **WARNING** Warning!

### Liability and Guarantee

SEH Computertechnik GmbH will not accept any liability for personal injuries, property damages and consequential damages resulting from the non-observance of the mentioned safety regulations and warnings. Non-observance will also result in any guarantee claims becoming void.

#### **INU User Manual OS X/macOS**

**Modifications to the Device and Repairs** 

It is not allowed to make modifications to the hardware and software or to try to repair the device. If your device needs to be repaired, contact our support  $\Rightarrow \mathbb{B}4$ .

### **1.5 First Steps**

- 1. Read and observe the security regulations in order to avoid damages to people and devices  $\Rightarrow \square 4$ .
- 2. Install the hardware. The hardware installation includes connecting the INU server to the network, USB devices, and power grid ⇒ □ 'Hardware Installation Guide'.
- 3. Install the software. The software installation includes installing the required software tool 'SEH UTN Manager' on your client and assigning an IP address ⇒ 🚇 'Software Installation Guide'.
- 4. Configure the INU server so that it is optimally embedded it into your network and sufficiently protected. All information on how to do this you will find in this document.
- 5. Use the SEH UTN Manager to establish and manage connections to the USB devices which are connected to the INU server.

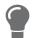

You can find information on the INU documentation in chapter 'Documentation'  $\Rightarrow \square 3$ .

# **2** Administration Methods

You can administer, configure and maintain the INU server in a number of ways:

- Administration via InterCon-NetTool ⇒ 
   <sup>1</sup>□10
- Administration via Email ⇔ 🖹 12

### 2.1 Administration via INU Control Center

The INU server has a user interface, the INU Control Center which can be opened in an Internet browser (e.g. Safari).

The INU server can be configured, monitored and maintained via the INU Control Center.

- Open INU Control Center in Browser 
   ⇒ 
   B6
- INU Open Control Center via SEH UTN Manager 
   □6
- INU Open Control Center via InterCon-NetTool 
   □6

**Open INU Control Center in Browser** 

- ✓ The INU server is connected to the network and the power grid.
- ✓ The INU server has a valid IP address ⇒ 
   ■14.
- 1. Open your browser.
- 2. Enter the IP address of the INU server as the URL.
- $\mapsto$  The INU Control Center is displayed in the browser.

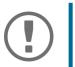

### Important:

If the INU Control Center is not displayed, check if a gateway is configured ( $\Rightarrow \blacksquare 14$ ) and the proxy settings of your browser.

INU Open Control Center via SEH UTN Manager

- ✓ The INU server is connected to the network and the power grid.
- ✓ The INU server has a valid IP address  $\Rightarrow$  ■14.
- ✓ The SEH UTN Manager is installed on the client  $\Rightarrow$  Barrow.
- 1. Start the SEH UTN Manager.
- 2. In the selection list, select the INU server.
- 3. In the menu bar, select **UTN Server–Configure**.
- └→ Your browser opens and the INU Control Center is displayed.

INU Open Control Center via InterCon-NetTool

- 1. Start the InterCon-NetTool.
- 2. In the device list, select the INU server.
- 3. In the menu bar, select Actions Launch Browser.
- └→ Your browser opens and the INU Control Center is displayed.

### Controls

|           |                                           | 10.168.1.107                 | Ċ           |                      | <u>t</u>           |
|-----------|-------------------------------------------|------------------------------|-------------|----------------------|--------------------|
|           | Bonjour 🛩                                 |                              |             | 4                    | 5                  |
|           | IU Contro                                 | ol Cent                      | er          | Product & Comp       | SEH                |
| START     | NETWORK DEVICE                            | SECURITY                     | MAINTENANCE |                      |                    |
| ICOFFBA9  | 3 INU-100 — Network — IPv4<br>IPv4 status |                              |             |                      |                    |
| IPv4      | IP address                                | 10.168.1.107                 |             |                      |                    |
| IPv4 VLAN | Subnet mask                               | 255.255.254.0                |             |                      |                    |
| IPv6      | Gateway                                   | 10.168.0.228                 |             |                      |                    |
| DNS       | Settings done via                         | dhcp                         |             |                      |                    |
| SNMP      |                                           |                              |             |                      | <b>—</b> 7         |
| Email     |                                           |                              |             |                      |                    |
| Bonjour   | IPv4 configuration                        |                              |             |                      | ?                  |
|           | Automatically                             |                              |             |                      |                    |
|           | DHCP                                      | <ul> <li>on ○off</li> </ul>  |             |                      |                    |
|           | BOOTP                                     | on ∩off                      |             |                      |                    |
|           | ARP/PING                                  | <ul> <li>On ○ off</li> </ul> |             |                      |                    |
|           |                                           |                              |             |                      |                    |
|           | IP address                                | 10.168.1.107                 |             |                      |                    |
|           | Subnet mask                               |                              |             |                      |                    |
|           | Gateway                                   |                              |             |                      |                    |
|           |                                           | Save & Restart Re            | eset        |                      |                    |
|           |                                           |                              |             | Copyright © 2017 SEH | Computertechnik Gr |

Figure 1: INU Control Center

| 1 | Menu item         | After selecting a menu item (simple mouse click), the available submenu items are displayed to the left. |
|---|-------------------|----------------------------------------------------------------------------------------------------|
| 2 | Submenu items     | After selecting a submenu item, the corresponding page with its content is displayed.                    |
| 3 | Page              | Menu content                                                                                             |
| 4 | Product & Company | Manufacturer's contact details and additional product information.                                       |
| 5 | Sitemap           | Overview of and direct access to all pages of the INU Control Center.                                    |
| 6 | Flags             | Language selection                                                                                       |
| 7 | ? icon            | Online help                                                                                              |
|   |                   |                                                                                                    |

### 2.2 Administration via the SEH UTN Manager

The 'SEH UTN Manager' is a software tool developed by SEH Computertechnik GmbH. The SEH UTN Manager is used to establish and manage connections to the USB devices connected to the INU servers.

- Installation ⇒ ■10
- Program Start ⇒ 🖹10

#### Features

The software is installed on all clients that are meant to access a USB device in the network. After the SEH UTN Manager is started, the network is scanned for connected INU servers. All INU servers found and their connected USB devices are displayed in the 'network list'. To use the USB devices connected to the INU server, you have to add the INU server to the 'selection list'. The devices shown in the selection list can be administrated and the connected USB devices can be used. Working working with the SEH UTN Manager is described in detail in the chapter 'Working with the SEH UTN Manager' ⇔ 🗎 30.

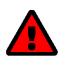

### WARNING

UTN (⇔ 
1) and the corresponding SEH UTN Manager only work in IPv4 networks.
In IPv6-only networks only the INU Control Center (⇔ 
6) can be accessed to administrate the INU server.

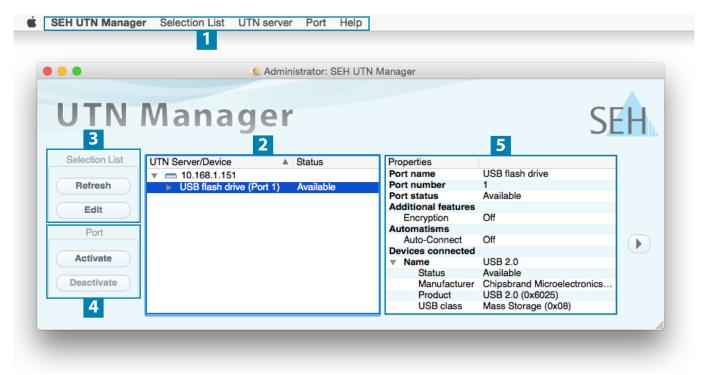

Abbildung 2: SEH UTN Manager

- 1 Menu bar
- Available menu items
- 2 Selection List Shows the selected INU servers and the connected USB devices.
- Buttons for editing the selec-Opens the dialog for searching INU servers in the network and for select-3 tion list ing the desired devices  $\Rightarrow \square 30$ .
- 4 Buttons for managing the port connection
- Establishes a connection to the USB device connected to the USB port (⇔ 32) or interrupts the connection ( $\Rightarrow$  33).
- Shows information on the selected INU server or USB device  $\Rightarrow$  37. 5 Display area for the properties

Detailed information on how to use the SEH UTN Manager can be found in the 🗢 🛄 'SEH UTN Manager Online Help'. To start the online help, go to the SEH UTN Manager menu bar and select **Help** – **Online Help**.

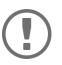

### Important:

Some SEH UTN Manager features might not be displayed or are displayed as inactive. This depends on

- the type and location of the selection list
- the user's rights and the group memberships on the client
- the client operating system
- the settings of the product-specific security mechanisms
- the status of the INU server and respective USB port

More details can be found in chapter 'SEH UTN Manager – Feature Overview' ⇒

### Versions

The SEH UTN Manager is available in two versions:

- Complete Version: SEH UTN Manager with graphical user interface ( $\Rightarrow$  Figure 2  $\mathbb{B}$ 8) and additional features.
- Minimal version (without graphical user interface): Usage only via command line ('utnm'  $\Rightarrow \mathbb{B}40$ ) and automated programs ('UTN Actions'  $\Rightarrow \mathbb{B}37$ ).

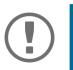

### Important:

The complete version is recommended for general use. The minimal version is to be used by experts only!

In both versions the 'SEH UTN Service' works in the background and is automatically active after the system start. Additionally, the following user groups are distinguished:

- users with administrative rights (administrator)
- users without administrative rights (standard user)

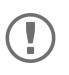

### Important:

Some features can only be configured by administrators. More details can be found in chapter 'SEH UTN Manager – Feature Overview' ⇔ 🖹88.

#### INU User Manual OS X/macOS

#### Installation

In order to use the SEH UTN Manager, the program must be installed on a computer with a OS X/macOS operating system. The SEH UTN Manager installation file can be found on the SEH Computertechnik GmbH website:

http://www.seh-technology.com/services/downloads.html

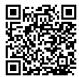

The installation file is available as '\*.pkg' for OS X/macOS systems. The installation file contains both versions of the SEH UTN Manager.

- The installation of the SEH UTN Manager is suitable for OS X 10.8.x, OS X 10.9.x, OS X 10.10.x, OS X 10.11.2 and later, macOS 10.12.x and later.
   (OS X 10.11.2 and later: operating system induced limited USB device support. macOS 10.12.x and later: operating system induced limited USB device support.)
- ✓ The installation can only be carried out by users with administrative rights.
- ✓ You know the administrator password.
- 1. Start the SEH UTN Manager installation file.
- 2. Follow the installation routine.
- → The SEH UTN Manager is installed on your client.

#### **Program Start**

You recognize the SEH UTN Manager by its icon: и . The program is started with the usual methods of your operating system.

#### Update

You can check for program updated manually and automatically. More information can be found in the ⇔ 🛄 'SEH UTN Manager Online Help'.

### 2.3 Administration via InterCon-NetTool

The InterCon-NetTool is a software tool developed by SEH Computertechnik GmbH for the administration of SEH network devices (print servers, TPG, INU servers and so on). Depending on the network device you can perform different actions with the InterCon-NetTool.

- Function ⇒ 🖹10
- Installation ⇒ ■11

#### Function

After the InterCon-NetToolhas been started, the network will be scanned for connected network devices. The network range to be scanned is freely definable. All network devices found will be displayed in the 'device list'. You can select and configure the devices in the device list.

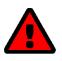

### WARNING

The InterCon-NetTool only works in IPv4 networks.

In IPv6-only networks only the INU Control Center ( $\Rightarrow \square 6$ ) can be accessed to administrate the INU server.

If you can perform a task with the InterCon-NetTool it is described in the corresponding chapter.

#### **INU User Manual OS X/macOS Administration Methods** InterCon-NetTool Actions File Filter Installation Search Extras Help InterCon-NetTool Q 1 IP Address Type Version NetWare Name LFOB Ъ 010.168.001.083 INU-100 Restart... 5 010.168.001.104 myUTN-80 292 Default Settings... ▶ ➡ AppleTalk Launch Browser ► Groups 🛒 Filter IP Wizard... 5 🗊 Other Ready 47

### Figure 3: InterCon-NetTool

- 1 Menu bar Available menu items
- 2 Toolbar Available actions
- 3 Device list Shows devices available in the network and device information.
- 4 Filters for the device list Filters determine which devices are shown in the device list.
- 5 Shortcut menu Available device actions

Detailed information on how to use the InterCon-NetTool can be found in the  $\Rightarrow$  []] 'InterCon-NetTool Online Help'. In the menu bar, select **Help-Online Help** to start the online help.

### Installation

In order to use the InterCon-NetTool, the program must be installed on a computer with OS X/macOS operating system. The installation file of the InterCon-NetTool can be found on the SEH Computertechnik GmbH homepage:

http://www.seh-technology.com/services/downloads.html

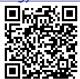

The installation file is available as '\*.dmg' for OS X/macOS systems.

- 1. Open the InterCon-NetTool installation file. The content of the file will appear on the screen.
- Start the '\*.pkg' file.
- 3. Follow the installation routine.
- → The InterCon-NetTool will be installed on the system.

### **Program Start**

You can identify the InterCon-NetTool by its icon: 🐋 . Start it with the usual methods of your operating system.

### 2.4 Administration via Email

You can administrate the INU server via email and thus from any computer Internet access (remote access):

- Get INU server status
- Set INU server parameters
- INU server update

To do so, you write commands into the email message header ⇒Table 1 🖹 12.

#### Table 1: Commands and comment:

| Commands               | Option         | Description                                                                                                    |
|------------------------|----------------|----------------------------------------------------------------------------------------------------|
| <command/>             | get status     | You get the INU server status page.                                                                             |
|                        | get parameters | You get the INU server parameter list.                                                                          |
|                        | set parameters | Sends one or more parameters to the INU server which will then be adopted by the INU server.                    |
|                        |                | Write the parameters and their values into the email message<br>body: <parameter> = <value></value></parameter> |
|                        |                | The syntax and values can be found in the parameter lists $\Rightarrow$ $B$ 68.                                 |
|                        | update utn     | Carries out an automatic update using the software that is attached to the mail.                                |
|                        | help           | You get a page with information on remote maintenance.                                                          |
| [ <comment>]</comment> |                | Freely definable text for descriptions.                                                                         |

The following applies to the instructions:

- not case-sensitive
- one or more space characters are allowed
- max. length is 128 byte
- only the ASCII format can be read.

In addition, a TAN is needed to execute updates or parameter changes. To begin with, you have to get a status page via email (⇔Table 1 12) because it contains the TAN. You enter the received TAN into the email message body. A space character must follow.

- ✓ A DNS server is configured on the INU server  $\Rightarrow$  ■17.
- ✓ In order to receive emails, the INU server must be set up as user with its own email address on a POP3 server.
- ✓ POP3 and SMTP parameters have been configured on the INU server  $\Rightarrow$  ≧20.
- 1. Open an email program.
- 2. Write a new email:
  - As recipient enter the INU server address.
  - Into the subject line enter an instruction.cmd: <command> [<comment>] Commands and comment: ⇔Table 1 🖹 12.
  - Into the email message body enter a TAN, if applicable.
- 3. Send the email.
- → The INU server receives the email and carries out the instruction.

#### **Examples**

You want to get the INU server parameter list:

To: INUserver@company.com

### INU User Manual OS X/macOS

Subject:cmd: get parameters

You want to set the 'configuration' parameter: To: INUserver@company.com Subject: cmd: set parameters

Email message body: TAN = nUn47ir79Ajs7QKE
 sys\_descr = <Your description>

# **3 Network Settings**

To optimally embed your INU server into your network, you can configure the following settings:

- How to Configure IPv4 Parameters ⇒ 
  14
- How to Configure IPv6 Parameters ⇒ 
   <sup>B</sup>16
- How to Configure the DNS ⇒ 
   ■17
- How to Configure SNMP ⇒ ■18
- How to Configure Bonjour ⇔ 🖹 19
- How to Configure Email (POP3 and SMTP) ⇒ 
  <sup>■</sup>20

### 3.1 How to Configure IPv4 Parameters

In the hardware installation ( $\Rightarrow$  ) (Hardware Installation Guide') the INU server is connected to the network. The INU server then checks if it gets IP address dynamically via the boot protocols BOOTP (Bootstrap Protocol) or DHCP (Dynamic Host Configuration Protocol). If this is not the case, the INU server assigns itself an IP address via Zeroconf from the address range which is reserved for Zeroconf (169.254.0.0/16).

|--|

### Important:

If the INU server is connected to an IPv6 network, it will automatically receive an additional IPv6 address  $\Rightarrow \square 16$ .

The IPv4 address assigned to the INU server can be found via the software tools 'SEH UTN Manager' and 'InterCon-NetTool'. This step usually is carried out during the initial set up ( $\Rightarrow$   $\square$  'Quick Installation Guide').

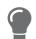

You can also determine the IP address with Bonjour, e.g. by using the Bonjour website search in Safari.

To optimally embed the INU server into a TCP/IP network, you can configure different IPv4 parameters and/or manually assign a static IP address to it.

- Configuring IPv4 Parameters via the INU Control Center 
   □14
- Configuring IPv4 Parameters via SEH UTN Manager 
   □ 15
- Determining the IPv4 Address via SEH UTN Manager and Configuring IPv4 Parameters ⇒ 
  □15
- Determining the IPv4 Address via InterCon-NetTooland/or Configuring IPv4 Parameters 
   ⇒ 
   □16

**Configuring IPv4 Parameters via the INU Control Center** 

- 1. Start the INU Control Center.
- 2. Select **NETWORK IPv4**.
- 3. Configure the IPv4 parameters; ⇒Table 2 🖹 15.
- 4. Click Save & Restart to confirm.
- $\mapsto$  The settings will be saved.

#### Table 2: IPv4 parameters

| Parameters        | Description                                                                                                    |
|-------------------|----------------------------------------------------------------------------------------------------|
| DHCP              | Enables or disables the protocols DHCP, BOOTP, and ARP/PING.                                                                                                    |
| BOOTP<br>ARP/PING | The IP address assignment via DHCP and BOOTP is automatic if one of these protocols is implemented in your network.                                                                                                    |
|                   | You can use the commands ARP and PING to change an IP address which was assigned via Zeroconf. The implementation depends on your system; read the documentation of your operating system.<br>We recommend disabling these options once an IP address has been assigned to the INU server. |
| IP address        | IP address of the INU server.                                                                                                    |
| Subnet mask       | Subnet mask of the INU server.                                                                                                    |
|                   | Subnet masks are used to logically partition big networks into subnetworks. If you are using the INU server in a subnetwork, it requires the subnet mask of the subnetwork.                                                                                                    |
| Gateway           | IP address of the network's standard gateway which the INU server uses.<br>With a gateway, you can address IP addresses from other networks.                                                                                                    |
|                   | with a gateway, you can address in addresses from other networks.                                                                                                    |

**Configuring IPv4 Parameters via SEH UTN Manager** 

- ✓ The SEH UTN Manager (complete version) is installed on the client  $\Rightarrow$  ■8.
- ✓ The INU server is shown in the selection list  $\Rightarrow$  в 30.
- 1. Start the SEH UTN Manager.
- 2. In the selection list, select the INU server.
- 3. In the menu bar, select **UTN Server–Set IP Address**. The **Set IP Address** dialog appears.
- 4. Enter the relevant TCP/IP parameters.
- 5. Click **OK**.
- $\rightarrow$  The settings will be saved.

Determining the IPv4 Address via SEH UTN Manager and Configuring IPv4 Parameters

The SEH UTN Manager searches the network for connected INU servers.

- ✓ The SEH UTN Manager (complete version) is installed on the client  $\Rightarrow$  ■8.
- 1. Start the SEH UTN Manager.
- Confirm the note dialog Your Selection List seems to be empty with Yes. If no note dialog is available and the main dialog appears, select Selection List-Edit in the menu bar. The Edit Selection List dialog appears.
- 3. In the network list, select the INU server.

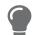

If you are using several INU servers , you can identify a specific device by its default name ( $\Leftrightarrow \blacksquare 64$ ) or the connected USB devices.

- 4. In the shortcut menu, select **Set IP Address**. The **Set IP Address** dialog appears.
- 5. Enter the relevant TCP/IP parameters.
- 6. Click **OK**.
- $\mapsto$  The settings will be saved.

Determining the IPv4 Address via InterCon-NetTooland/or Configuring IPv4 Parameters

- ✓ The InterCon-NetTool is installed on the client  $\Rightarrow$  ■10.
- ✓ The network scan via multicast is enabled in the InterCon-NetTool.
- 1. Start the InterCon-NetTool.
- 2. In the device list, select the INU server.

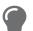

- If you do not know the IP address, you can identify the INU server in several ways: by its type
- if your are using several INU servers of the same model, by its hardware address (which can be found in the type plate at the device bottom)
- if the INU server received its address via Zeroconf, it will appear under the filter 'Zeroconf'
- 3. In the menu, select **Installation–IP Wizard**. Der **IP Wizard** is started.
- 4. Follow the instructions of the wizard.
- $\rightarrow$  The settings will be saved.

### 3.2 How to Configure IPv6 Parameters

IPv6 (Internet Protocol Version 6) is the successor of the still predominantly used IPv4 (Internet Protocol Version 4). IPv6 offers the same basic functions but has many advantages such as the increased address space of 2<sup>128</sup> (IPv6) instead of 2<sup>32</sup> (IPv4) IP addresses and auto configuration.

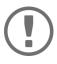

### Important:

IPv6 address notation differs from IPv4: An IPv6 address consists of 128 bits. The normal format of an IPv6 address is eight fields. Each field contains four hexadecimal digits representing 16 bits.

Example: 2001:db8:4:0:2c0:ebff:fe0f:3b6b

As a URL in a Web browser, an IPv6 address must be enclosed in square brackets. This prevents port numbers from being mistakenly regarded as part of an IPv6 address.

Example: http://[2001:db8:4:0:2c0:ebff:fe0f:3b6b]:443

The URL will only be accepted by browsers that support IPv6.

You can embed the INU server into an IPv6 network.

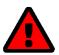

#### WARNING

UTN (⇔ 🖹1) and the corresponding SEH UTN Manager only work in IPv4 networks. The InterCon-NetTool also only works in IPv4 networks.

In IPv6-only networks only the INU Control Center ( $\Rightarrow$  B6) can be accessed to administrate the INU server.

The INU server will automatically receive one or more IPv6 addresses in addition to its IPv4 address. To optimally embed the INU into your network, you can configure IPv6 parameters.

- 1. Start the INU Control Center.
- 2. Select **NETWORK IPv6**.
- 3. Configure the IPv6 parameters;  $\Rightarrow$  Table 3  $\cong$  17.
- 4. Click Save & Restart to confirm.
- $\rightarrow$  The settings will be saved.

### Table 3: IPv6 parameters

| Parameters              | Description                                                                                                    |
|-------------------------|----------------------------------------------------------------------------------------------------|
| IРvб                    | Enables/disables the IPv6 functionality of the INU server.                                                                                                    |
| Automatic configuration | Enables/disables the automatic assignment of the IPv6 address to the INU server.                                                                                                    |
| IPv6 address            | Defines an IPv6 unicast address in the format n:n:n:n:n:n:n:which is manually assigned to the INU server.                                                                                                    |
|                         | <ul> <li>Every 'n' represents the hexadecimal value of one of the eight 16 bit ele-<br/>ments of the address.</li> </ul>                                                                                        |
|                         | Leading zeros can be omitted.                                                                                                    |
|                         | <ul> <li>An IPv6 address may be entered or displayed using a shortened version<br/>when successive fields contain all zeros (0). In this case, two colons (::) are<br/>used.</li> </ul>                         |
| Router                  | Manually defines a static router to which the INU server sends its requests.                                                                                                    |
| Prefix length           | Defines the length of the subnet prefix for the IPv6 address. The value 64 is pre-<br>set.                                                                                                    |
|                         | Address ranges (e.g. your network) are specified with prefixes. To do this, the prefix length (number of bits used) is added to the IPv6 address as a decimal number and the decimal number is preceded by '/'. |

### 3.3 How to Configure the DNS

DNS is a service to translate domain names into IP addresses and vice versa. Enable DNS so that you can enter host names instead of IP addresses when you define servers.

Example: Time server configuration (⇒ 
<sup>□</sup>24) with ntp.server.de instead of 10.168.0.140.

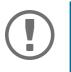

### Important:

If your network in configured accordingly, the INU server receives the DNS settings automatically via DHCP. A DNS server assigned in such a manner always takes precedence over manual settings.

- ✓ Your network has a DNS server.
- 1. Start the INU Control Center.
- 2. Select **NETWORK DNS**.
- 3. Configure the DNS parameters; ⇔Table 4 

  17.
- 4. To confirm, click **Save**.
- $\hookrightarrow$  The settings will be saved.

### Table 4: DNS parameters

| Parameters           | Description                                                         |
|----------------------|---------------------------------------------------------------------|
| DNS                  | Enables/disables the name resolution via a DNS server.              |
| Primary DNS server   | Defines the IP address of the primary DNS server.                   |
| Secondary DNS server | Defines the IP address of the secondary DNS server.                 |
|                      | The secondary DNS server is used if the first one is not available. |
| Domain name (suffix) | Defines the domain name of an existing DNS server.                  |

### 3.4 How to Configure SNMP

SNMP (Simple Network Management Protocol) is protocol for configuring and monitoring network elements. The protocol controls communication between the monitored devices and the monitoring station (SNMP management tool). Information can be read and changed.

SNMP exists in 3 versions, the INU supports version 1 and 2.

#### SNMPv1

SNMPv1 is the first and most simple SNMP version. A disadvantage is the insecure access control which is the community: a community groups monitoring station and monitored devices. This makes their administration easier. There are two types of communities, read-only and read/write. For both the community name is also the password used between the monitoring station and the monitored devices. As it is transmitted as clear text, it does not offer sufficient protection.

#### SNMPv3

SNMPv3 is the newest SNMP version. It contains enhancements and a new security concept which includes, amongst other thins, encryption and authentication. Therefore, a SNMP user with name and password must be created in the monitoring station. This user must then be specified in the INU server.

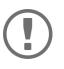

#### Important:

The user accounts are also used to access the INU Control Center and thus are to be defined under **SECURITY** - **Device access** 'How to Protect Access to the INU Control Center (User Accounts)'  $\Rightarrow$   $\mathbb{B}48$ .

- ✓ SNMPv3 users are created in the monitoring station. (Only for SNMPv3.)
- ✓ The SNMPv3 users from the monitoring station are specified on the INU server ⇒ 
  <sup>●</sup>48. (Only for SNMPv3.)
- 1. Start the INU Control Center.
- 2. Select **NETWORK SNMP**.
- 3. Configure the SNMP parameters;  $\Rightarrow$  Table 5 🖹 18.
- 4. To confirm, click **Save**.
- $\rightarrow$  The settings will be saved.

#### Table 5: SNMP Parameters

| Parameters    | Description                                                                                                    |  |
|---------------|----------------------------------------------------------------------------------------------------|--|
| SNMPv1        | Enables/disables SNMPv1.                                                                                                    |  |
| Read-only     | Enables/disables the write protection for the community.                                                                                                    |  |
| Community     | SNMP community name Enter the name as it is defined in the monitoring sta-<br>tion.                                                                                             |  |
|               | Important:<br>The default name is 'public'. This name is commonly used for read/<br>write communities. We recommend to change it as soon as possi-<br>ble to increase security. |  |
| SNMPv3        | Enables/disables SNMPv3.                                                                                                    |  |
| Hash          | Defines the hash algorithm.                                                                                                    |  |
| Access rights | Defines the access rights of the SNMP user.                                                                                                    |  |
| Encryption    | Defines the encryption method.                                                                                                    |  |
|               |                                                                                                    |  |

### 3.5 How to Configure Bonjour

Bonjour is a technology which automatically detects devices and services in TCP/IP networks.

The INU server uses Bonjour to

- verify IP addresses
- announce and find network services
- match host names and IP addresses
- 1. Start the INU Control Center.
- 2. Select NETWORK Bonjour.
- 3. Configure the Bonjour parameters; ⇔Table 6 🖹 19.
- 4. To confirm, click **Save**.
- └→ The settings will be saved.

#### Table 6: Bonjour parameters

| Parameters   | Description                                                                                                    |
|--------------|----------------------------------------------------------------------------------------------------|
| Bonjour      | Enables/disables Bonjour.                                                                                                    |
| Bonjour name | Defines the Bonjour name of the INU server.                                                                                                    |
|              | The INU server uses this name to announce its Bonjour services. If no Bonjour name is entered, a default name will be used (device name@ICxxxxxx). |

### 3.6 How to Configure Email (POP3 and SMTP)

The INU server can be administered via email (⇔ 12) and offers a notification service (⇔ 26) which sends you status and error messages via email. To use these features, the email protocols 'POP3' and 'SMTP' must be set up on the INU server.

A client, e.g. the INU server, uses POP3 (Post Office Protocol Version 3) to fetch emails from a mail server. POP3 must be set up on the INU server so that it can be administered via email.

SMTP (Simple Mail Transfer Protocol) is used to send and forward emails. The INU server needs SMTP for the administration via email and the notification service.

- Configuring POP3 ⇒ 
  <sup>■</sup>20
- Configuring SMTP ⇒ ■21

#### **Configuring POP3**

- ✓ An email user account for the INU server is set up on the POP3 server.
- 1. Start the INU Control Center.
- 2. Select **NETWORK Email**.
- 3. Configure the POP3 parameters; ⇒Table 7 
  20.
- 4. To confirm, click **Save**.
- $\rightarrow$  The settings will be saved.

#### Table 7: POP3 parameters

| Parameters                 | Description                                                                                                    |
|----------------------------|----------------------------------------------------------------------------------------------------|
| POP3                       | Enables/disables the POP3 functionality.                                                                                                    |
| POP3 – Server name         | Defines the POP3 server via its IP address or host name.                                                                                                    |
|                            | A host name can only be used if a DNS server was configured beforehand.                                                                                                    |
| POP3 – Server port         | Defines the port which the INU server uses to receive emails.                                                                                                    |
|                            | The default port number for POP3 is 110. The default port number for SSL/TLS (parameter 'POP3 – Security' ⇔ 🖹20) is 995. If required, read the documentation of your POP3 server.        |
| POP3 – Security            | Defines the authentication method to be used:                                                                                                    |
|                            | <ul> <li>APOP: encrypts the password when logging on to the POP3 server.</li> </ul>                                                                                                    |
|                            | <ul> <li>SSL/TLS: encrypts the entire communication with the POP3 server. The encryption strength is defined via the encryption protocol and level ⇒          <sup>®</sup>46.</li> </ul> |
| POP3 – Check mail every    | Defines the time interval (in minutes) which with the POP3 server is checked for emails.                                                                                                 |
| POP3 – Ignore mail exceed- | Defines the maximum email size (in Kbyte) to be accepted by the INU server.                                                                                                    |
| ing                        | (0 = unlimited)                                                                                                    |
| POP3 – User name           | Defines the user name used by the INU server to log on to the POP3 server.                                                                                                    |
| POP3 – Password            | Defines the user password used by the INU server to log on to the POP3 server.                                                                                                    |

### **Configuring SMTP**

- ✓ An email user account for the INU server is set up on the SMTP server.
- 1. Start the INU Control Center.
- 2. Select NETWORK Email.
- 3. Configure the SMTP parameters; ⇒Table 8 
  <sup>□</sup>21.
- 4. To confirm, click **Save**.
- $\rightarrow$  The settings will be saved.

### Table 8: SMTP Parameters

| Parameters               | Description                                                                                                    |
|--------------------------|----------------------------------------------------------------------------------------------------|
| SMTP - Server name       | Defines the SMTP server via the IP address or the host name.                                                                                                    |
|                          | A host name can only be used if a DNS server was configured beforehand.                                                                                                    |
| SMTP – Server port       | Defines the port which the INU server and SMTP server use to communicate.                                                                                                    |
|                          | The default port number for SMTP is 25. For SSL/TLS (parameter 'SMTP – SSL/TLS' $\Rightarrow$ $\square$ 21), SMTP servers use by default port 587 (STARTSSL/STARTTLS) or the old port 465 (SMTPS). If required, read the documentation of your SMTP server.                                           |
| SMTP – SSL/TLS           | Enables/disables SSL/TLS.                                                                                                    |
|                          | SSL/TLS encrypts the communication from the INU to the SMTP server. The encryption strength is defined via the encryption protocol and level $\Rightarrow$ $\square$ 46.                                                                                                    |
| SMTP – Sender name       | Defines the email address used by the INU server to send emails.                                                                                                    |
|                          | Very often the name of the sender and the email account user name are identical.                                                                                                    |
| SMTP – Login             | Enables/disables SNMP authentication. To send emails, the INU sends its user name and password to the SMTP server to authenticate itself. Enter user name (parameter 'SMTP – User name' ⇔ 🖹21) and password (parameter 'SMTP – Password' ⇔ 🖺21).                                                      |
|                          | Some SMTP servers require SMTP authentication to prevent fraudulent use (spam).                                                                                                    |
| SMTP – User name         | Defines the user name used by the INU server to log on to the SMTP server.                                                                                                    |
| SMTP – Password          | Defines the password used by the INU server to log on to the SMTP server.                                                                                                    |
| SMTP – Security (S/MIME) | Enables/disables the email security standard S/MIME (Secure/Multipurpose<br>Internet Mail Extensions). S/MIME is used to sign ('SMTP – Signing emails' ⇔<br>21) or encrypt ('SMTP – Full encryption' ⇔ 21) emails.Enable the desired fea-<br>tures (if desired with 'SMTP – Attach public key' ⇔ 21). |
| SMTP – Signing emails    | Enables the signing of emails. The recipient can use the signature to check the sender's identity. This proves, that the email has not been altered.                                                                                                    |
|                          | An S/MIME certificate is required for the signing of emails $\Rightarrow$ $152$ .                                                                                                    |
| SMTP – Full encryption   | Enables the encryption of emails. Only the intended recipient can open and read the encrypted email.                                                                                                    |
|                          | An S/MIME certificate is required for the encryption $\Rightarrow$ $152$ .                                                                                                    |
| SMTP – Attach public key | Sends the public key together with the email.                                                                                                    |
|                          | Many email clients require the key to display the email.                                                                                                    |

### **3.7 How to Use the INU Server in VLAN Environments**

The INU server supports VLAN (Virtual Local Area Network) according to 802.1Q.

A VLAN divides a physical network into logical subnetworks. Each subnetwork is its own broadcast domain, so data packets cannot be exchanged between subnetworks. VLANs are used to structure networks and, above all, to secure them.

Each USB device can be assigned to a VLAN. To transfer VLAN data via the USB ports, you must first enter the VLANs on the INU server. After this, the USB ports used for forwarding data must be linked to the specified VLANs.

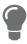

The access to USB devices can be regulated particularly well with VLAN: a defined group of network users may use certain USB devices. Inform yourself on how to implement VLAN in your environment and then set up the INU server for it.

- Define a IPv4 Management VLAN  $\Rightarrow$  22
- Define a IPv4 Client VLAN ⇔ 
  22
- Allocating a IPv4 Client VLAN to a USB Port 
   ⇒ 
   ■23

**Define a IPv4 Management VLAN** 

- 1. Start the INU Control Center.
- 2. Select NETWORK IPv4 VLAN.
- 3. Configure the IPv4 VLAN parameters;  $\Rightarrow$  Table 9  $\cong$  22.
- 4. To confirm, click **Save**.
- 5. The settings will be saved.

#### Table 9: IPv4 management VLAN parameters

| Parameters                | Description                                                                                    |  |  |
|---------------------------|------------------------------------------------------------------------------------------------|--|--|
| IPv4 management VLAN      | Enables/disables the forwarding of IPv4 management VLAN data.                                  |  |  |
|                           | If this option is enabled, SNMP is only available in the IPv4 management VLAN.                 |  |  |
| VLAN ID                   | ID for the identification of the IPv4 management VLAN (0–4096).                                |  |  |
| IP address                | IP address of the INU server ⇔ 🖹14.                                                            |  |  |
| Subnet mask               | Subnet mask of the INU server ⇔ 🖹 14.                                                          |  |  |
| Gateway                   | IP address of the network's standard gateway which the INU server uses ⇔ 🖹14.                  |  |  |
|                           | With a gateway, you can address IP addresses from other networks.                              |  |  |
| Access from any VLAN      | Enables/disables the administrative access (web) to the INU server via IPv4 cli-<br>ent VLANs. |  |  |
|                           | If this option is enabled, the INU server can be administrated via all VLANs.                  |  |  |
| Access via LAN (untagged) | Enables/disables the administrative access to the INU server via IPv4 packets without tag.     |  |  |
|                           | If this option is disabled, the INU server can only be administrated via VLANs.                |  |  |

#### **Define a IPv4 Client VLAN**

- 1. Start the INU Control Center.
- 2. Select **NETWORK IPv4 VLAN**.
- 3. Configure the IPv4 VLAN parameters; ⇔Table 10 
  23.
- 4. To confirm, click **Save**.
- $\rightarrow$  The settings will be saved.

### INU User Manual OS X/macOS

#### Table 10: IPv4 client VLAN parameters

| Parameters  | Description                                                 |
|-------------|-------------------------------------------------------------|
| VLAN        | Enables/disables the forwarding of IPv4 client VLAN data.   |
| IP address  | IP address of the INU server within the IPv4 client VLAN.   |
| Subnet mask | Subnet mask of the INU server within the IPv4 client VLAN.  |
| Gateway     | Gateway address of the IPv4 client VLAN.                    |
| VLAN ID     | ID for the identification of the IPv4 client VLAN (0–4096). |

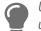

Use **Auto-fill** to automatically fill **VLAN**, **IP address** and **Subnetmask** with the values from line 1. **VLAN ID** will automatically be counted up by '1'.

Allocating a IPv4 Client VLAN to a USB Port

- 1. Start the INU Control Center.
- 2. Select SECURITY USB port access.
- 3. Allocate a VLAN to the USB port via the Allocate VLAN list.
- 4. To confirm, click **Save**.
- $\rightarrow$  The settings will be saved.

# **4 Device Settings**

- How to Configure the Device Time ⇒ 
   <sup>1</sup> 24
- How to Assign a Description ⇒ 
   <sup>B</sup>24
- How to Disable a USB Port ⇒ 
  <sup>●</sup>25
- How to Configure the UTN (SSL) Port ⇒ 
   <sup>B</sup>26
- How to Use the Relay ⇒ 
  <sup>■</sup>28

### 4.1 How to Configure the Device Time

The device time of the INU server can be set via an SNTP time server (Simple Network Time Protocol) in the network. A time server synchronizes the time of devices within a network.

Today's primary time standard 'UTC' (Universal Time Coordinated) is used. The time zone compensates for location.

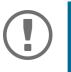

### Important:

If your network in configured accordingly, the INU server receives the time server settings automatically via DHCP. A time server assigned in such a manner always takes precedence over a manually set time server.

- ✓ The network has a time server.
- 1. Start the INU Control Center.
- 2. Select DEVICE Date/Time.
- 3. Tick Date/Time.
- Into the **Time server** box, enter the IP address or the host name of the time server. (The host name can only be used if a DNS server was configured beforehand ⇒ 
  <sup>®</sup>17.)
- 5. From the **Time zone** list, select the code for your local time zone.
- 6. To confirm, click Save.
- $\rightarrow$  The settings will be saved.

### 4.2 How to Assign a Description

You can assign freely definable descriptions to the INU server. This gives you a better overview of the devices in the network.

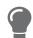

You can also assign names to USB ports to distinguish them  $\Rightarrow \square 25$ .

- 1. Start the INU Control Center.
- 2. Select **DEVICE Description**.
- 3. Enter freely definable names for Host name, Description, and Contact person.
- 4. To confirm, click **Save**.
- $\mapsto$  The settings will be saved.

#### Table 11: Description

| Parameters     | Description                                                                                                    |
|----------------|----------------------------------------------------------------------------------------------------|
| Host name      | Device name as alternative to IP address. With a name you can identify the INU server more easily in the network, e.g. if you are using several INU servers. |
|                | Is displayed in the INU Control Center, SEH UTN Manager and InterCon-NetTool.                                                                                |
| Description    | Device description, e.g. location or department.                                                                                                    |
|                | Is displayed in the INU Control Center, SEH UTN Manager and InterCon-NetTool.                                                                                |
| Contact person | Contact person, e.g. device administrator.                                                                                                    |
|                | Is displayed in the INU Control Center.                                                                                                    |

### 4.3 How to Assign a Name to a USB Port

By default, the names of the connected USB devices are displayed on the USB ports in the INU Control Center and SEH UTN Manager. These names are specified by the device manufacturers and might be ambiguous or inaccurate.

That is why you can assign freely definable names to the USB ports, e.g. the name of a corresponding software. This gives you a better overview of the USB devices available in the network.

- 1. Start the INU Control Center.
- 2. Select **Device USB port**.
- 3. Enter the preferred name into the **Port name** field.
- 4. To confirm, click **Save**.
- $\rightarrow$  The settings will be saved.

### 4.4 How to Disable a USB Port

By default all USB ports are active. You can deactivate (and re-activate ) the USB port by interrupting respectively re-establishing the power supply.

Deactivate

- unused USB ports to ensure that unwanted USB devices cannot be connected to the network. (Deactivated USB ports cannot be seen in the SEH UTN Manager.)
- a USB port and re-activate it to restart the connected USB device if it is in an undefinable condition. (The USB device does not need to be removed and reconnected manually.)
- 1. Start the INU Control Center.
- 2. Select Device USB port.
- 3. Tick/clear the option in front of the **USB port**.
- 4. To confirm, click **Save**.
- $\mapsto$  The USB port is disabled/enabled.

#### INU User Manual OS X/macOS

### 4.5 How to Configure the UTN (SSL) Port

A shared port is used for the data transfer between the INU server (including connected USB devices) and the client. It depends on the connection type:

- <u>unencrypted</u> USB connection: UTN port (default = 9200)
- <u>encrypted</u> USB connection (⇔ 
  <sup>□</sup>44): UTN SSL port (default = 9443)

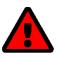

### WARNING

The UTN port respectively UTN SSL port must not be blocked by security measures (firewall).

You can change the port number, e.g. if the port number is already used for another application in your network. The change is made on the INU server and is relayed to the SEH UTN Manager installed on the clients via SNMPv1.

- ✓ SNMPv1 is enabled  $\Rightarrow$   $вac{1}{2}$ 18.
- 1. Start the INU Control Center.
- 2. Select Device UTN port.
- 3. Enter the port number into the UTN port or UTN SSL port box.
- 4. To confirm, click **Save**.
- $\mapsto$  The settings will be saved.

### 4.6 How to Get Messages

The INU server can send you different messages:

- Status email: Periodically sent email containing the status of the INU server and of the connected USB devices.
- Event notifications via email or SNMP trap:
  - USB device is connected to the INUserver / disconnected from the INU server
  - USB port (i.e. connection to the connected USB device) is activated/deactivated
  - INU server restart

Configuring the sending of status emails

The status email can be sent to up to two recipients.

- ✓ SMTP is set up  $\Rightarrow$   $\blacksquare$ 20.
- ✓ DNS is set up  $\Rightarrow$  17.
- 1. Start the INU Control Center.
- 2. Select DEVICE Notification.
- 3. Enter the recipient into the **Email address** box.
- 4. Tick the desired recipient(s) in the Status email area.
- 5. Define the interval.
- 6. To confirm, click **Save**.
- $\mapsto$  The settings will be saved.

**Configuring event notifications via email** 

The event emails can be sent to up to two recipients.

- ✓ SMTP is set up  $\Rightarrow$   $\triangleq$ 20.
- ✓ DNS is set up  $\Rightarrow$   $\blacksquare$ 17.
- 1. Start the INU Control Center.
- 2. Select **DEVICE Notification**.
- 3. Enter the recipient into the **Email address** box.
- 4. Tick the options with the desired message types.
- 5. To confirm, click **Save**.
- $\rightarrow$  The settings will be saved.

**Configuring event notifications via SNMP traps** 

The event SNMP traps can be sent to up to two recipients.

- ✓ SNMPv1 or/and SNMPv3 is set up  $\Rightarrow$  ■18.
- 1. Start the INU Control Center.
- 2. Select **DEVICE Notification**.
- 3. In the **SNMP traps** area, define the recipients via the IP address and the community.
- 4. Tick the options with the desired message types.
- 5. To confirm, click **Save**.
- $\rightarrow$  The settings will be saved.

### 4.7 How to Use the Relay

A device can be connected to the Change Over (CO) relay which is integrated into the INU server. The relay can

- be fixed in a position of your choice: You switch the relay to the desired position (open or closed). The relay stays in the selected position until you switch it manually again.
- display a status:

By default, the relay is in open position. As soon as one chosen device status occurs, the relay switches to closed position. As soon as the status changes back, the relay automatically returns to open position.

- USB device connected (any or on a certain port)
- USB device disconnected (any or on a certain port)
- USB device activated (any or on a certain port)
- USB device deactivated (any or a certain port)
- show events:

The relay switches to closed position as soon as one of the chosen events occurs. After that, the relay will not switch automatically anymore; you first have to manually clear the event / reset the relay.

- USB device connected (any or on a certain port)
- USB device disconnected (any or on a certain port)
- USB device activated (any or on a certain port)
- USB device deactivated (any or a certain port)
- SD card connected
- SD card disconnected
- SC card cannot be used

The relay can also be switched with a SNMP management tool and the SEH private MIB (download at the website  $\Rightarrow \textcircled{B}3$ ). Switching via SNMP is not described here and must be implemented self-dependently.

The relay position and events respectively status which changed it, are displayed in the INU Control Center: go to **Device** – **Relay** and the table **Relay status**.

### <u>Use case examples</u>

*Fixed position:* This is a simple way to switch the relay and therefore the connected device through remote access (HTTP).

Example: The INU server is installed in a production environment. The relay is switched as required by an technician in the control center. Scenarios include a simple connection/disconnection (e.g. diagnosis tool) or an emergency shutdown (e.g. if a sensor warns about overheating).

Displaying a status: The status display is especially useful in production environments.

Example: The quality is checked regularly in a manufacturing process. To do this, a USB analysis device is connected to the INU server and automatically activated via Auto-Connect (⇒ 🖹 34). The activation triggers the relay and a connected light bulb switches on to signal the ongoing check. The employees in the manufacturing environment know about it. As soon as the check is completed and the data transferred over the network to the client with the analysis software, the connection to the USB device is deactivated and it is removed from the INU server. The relay switches and the light bulb goes out. The employees know that the quality check is completed.

Showing events: The event display is most suitable for error warnings as a manual reset of the relay is required. Example: An interrupted network connection is indicated visually through a red lamp or acoustically with an audio alert. As the reset is to be done manually, the error is displayed permanently by the the changed relay position. That still is the case even if the error is removed (maybe of its own volition), e.g. if the network connection is reestablished after a sever error. This error history can give you valuable information on basic problems in your en-

interrupted network connection

interrupted network connection

network connection established

interrupted power supply

power supply established

INU server restart

-

- network connection established

vironment. As soon as the technician has analyzed and removed the error, the relay is returned to its default position so that the next error (e.g. an interrupted power supply) is indicated as well.

- Fix the Relay in a Position (Respectively Switch It Manually) ⇒ 
  <sup>●</sup>29
- Have the Relay Show a Status ⇒ 
  <sup>□</sup>29
- Have the Relay Show an Event ⇒ 
  <sup>□</sup>29
- Set Relay to Default Position ⇒ 
  <sup>□</sup>29

Fix the Relay in a Position (Respectively Switch It Manually)

- 1. Start the INU Control Center.
- 2. Select DEVICE Relay.
- 3. Tick Fixed position.
- 4. From the list, select **Open** or **Closed**.
- 5. To confirm, click **Save**.
- $\rightarrow$  The relay stays in the selected position.

Have the Relay Show a Status

- 1. Start the INU Control Center.
- 2. Select DEVICE Relay.
- 3. Tick Show status.
- 4. From the lists, select a desired status. Only one status can be selected.
- 5. To confirm, click **Save**.
- $\rightarrow$  The settings will be saved.

Have the Relay Show an Event

- 1. Start the INU Control Center.
- 2. Select DEVICE Relay.
- 3. Tick Show event.
- 4. From the list, select the desired events. Multiple selection is possible.
- 5. To confirm, click **Save**.
- $\rightarrow$  The settings will be saved.

**Set Relay to Default Position** 

- ✓ 'Show event' is activated  $\Rightarrow$   $\triangleq$ 29.
- 1. Start the INU Control Center.
- 2. Select **DEVICE Relay**.
- 3. In the table **Relay status**, click **Clear all events / reset relay**.
- $\rightarrow$  The relay is reset.

# 5 Working with the SEH UTN Manager

The 'SEH UTN Manager' is a software tool developed by SEH Computertechnik GmbH. The SEH UTN Manager is used to establish and manage connections to the USB devices which are connected to the INU servers.

- How to Cut the Connection between the USB Device and the Client ⇒ 
   <sup>B</sup>33
- How to Request an Occupied USB Device ⇒ ■33
- How to Find Status Information on USB Ports and USB Devices 
   ⇒ 
   ■37
- How to Use the Selection List and Manage User Access Rights with It 
   ⇒ 
   ■38
- How to Use the SEH UTN Manager without Graphical User Interface (utnm) ⇒ 
  <sup>□</sup>40

### 5.1 How to Find INU Servers/USB Devices in the Network

The software tool SEH UTN Manager is used to establish and manage connections to the USB devices connected to the INU servers.

After the SEH UTN Manager is started, the network has to be scanned for connected INU servers. The network range to be scanned is freely definable; the search can be effected via multicast and/or in definable IP ranges. The default setting is multicast search in the local network segment.

All INU servers found and their connected USB devices are displayed in the 'network list'. To use the USB devices connected to the INU server, you have to add the INU server to the 'selection list'.

You can also directly add an INU server to the selection list. To do this, you need to know its IP address.

- Defining Search Parameters ⇒ 
  ■30
- Scanning the Network ⇒ 
  <sup>□</sup>30

#### **Defining Search Parameters**

- ✓ The SEH UTN Manager (complete version) is installed on the client  $\Rightarrow$  ■8.
- 1. Start the SEH UTN Manager.
- 2. In the menu bar, select **SEH UTN Manager Preferences**. The **Options** dialog appears.
- 3. Select the **Network Scan** tab.
- 4. Tick **IP Range Search** and define one or more network ranges.
- 5. Click **OK**.
- $\rightarrow$  The settings will be saved.

#### Scanning the Network

- ✓ The SEH UTN Manager (complete version) is installed on the client  $\Rightarrow$  ■8.
- 1. Start the SEH UTN Manager.
- In the menu bar, select Selection List Edit. The Edit Selection List dialog appears.
- 3. Click Scan.
- 4. The network is scanned. The INU servers and USB devices found are displayed in the network list.

Adding the INU Server to the Selection List

- ✓ The SEH UTN Manager (complete version) is installed on the client  $\Rightarrow$  ■8.
- ✓ The INU server was found via the network scan and is displayed in the network list.
- 1. Start the SEH UTN Manager.
- 2. In the menu bar, select **Selection List Edit**. The **Edit Selection List** dialog appears.
- 3. In the network list, select the INU server to be used.
- 4. Click Add.

(Repeat steps 2 and 3, if necessary.)

- 5. Click **OK**.
- → The INU servers and the connected USB devices are shown in the selection list.

|                 | Put together a selection list w                                                                                                    | ith your pre | ferred devices.                                                   |
|-----------------|----------------------------------------------------------------------------------------------------|--------------|-------------------------------------------------------------------|
| Network         | Network List                                                                                                    | *            | Selection List                                                    |
| Scan<br>Options | <ul> <li>= 192.168.0.140</li> <li>Flash Drive (Port 1)</li> <li>= myutn-80@company (10.168.1.83)</li> <li>&gt; Dongle (Port 1)</li> <li>&gt; Dongle (Port 3)</li> </ul> | 0            | <ul> <li>= 192.168.0.140</li> <li>Flash Drive (Port 1)</li> </ul> |
|                 | Add >                                                                                                    |              | Remove                                                            |
|                 |                                                                                                    |              | OK Cancel                                                         |

Figure 4: SEH UTN Manager – Edit Selection List

Adding a INU Server via IP Address

- ✓ The SEH UTN Manager (complete version) is installed on the client  $\Rightarrow$  ■8.
- ✓ You know the IP address of the INU server.
- 1. Start the SEH UTN Manager.
- Select UTN server Add. The Add server dialog appears.
- 3. In the Host name or IP address box, enter the IP address of the INU server.
- 4. If you changed the UTN port or UTN SSL port (⇔ 
  <sup>B</sup>26), define the respective port numbers in the **UTN-Port** and **UTN-SSL-Port** box.
- 5. Click **OK**.
- → The INU server and the connected USB devices is shown in the selection list.

### 5.2 How to Establish a Connection to a USB Device

To connect a USB device to the client, a point-to-point-connection is established between the client and the USB port of the INU server to which the USB device is connected. The USB device can then be used as if it were directly connected to the client.

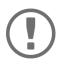

### Important:

Special case of compound USB devices

When connecting certain USB devices to a USB port of the INU server, the selection list displays several USB devices on this port. These are compound USB devices. They consist of a hub and one or more USB devices that are all integrated into a single housing.

If the connection is established to a port with a connected compound USB device, all USB devices shown will be connected to the user's client. In this case, each integrated USB device occupies a virtual USB port of the INU server. The INU server is limited in its number of USB ports: 10. If the limit is reached, no further USB devices can be used on this INU server.

- ✓ The SEH UTN Manager (complete version) is installed on the client  $\Rightarrow$  ■8.
- ✓ The USB port is shown in the selection list  $\Rightarrow$  ■30.
- ✓ All provisions (driver installation, etc.) necessary to operate the USB device locally (i.e. connected directly to the client) should have been met on the client. Ideally, the USB device has been connected and operated on the client locally according to the instructions of the manufacturer.
- ✓ The USB port is <u>not</u> connected to another client.
- 1. Start the SEH UTN Manager.

🛋 SEH UT

- 2. Select the port from the selection list.
- 3. From the menu bar, select Port Activate.
- → The connection between the USB device and client is established.

|                      |           |      | Activate<br>Deactivate |                      |                     |                            |     |
|----------------------|-----------|------|------------------------|----------------------|---------------------|----------------------------|-----|
| $\Theta \circ \circ$ |           |      | Request                | ninistrator: SEH UTI | Manager             |                            |     |
|                      |           |      | Remove                 |                      |                     |                            |     |
|                      |           |      | Create UTN Action      |                      |                     |                            |     |
| U                    | IN        | Μ    | Bettings               |                      |                     |                            | SEF |
| Sele                 | ction Lis | st U | TN Server/Device       | ▲ Status             | Properties          |                            |     |
|                      |           |      | 192.168.0.140          |                      | Port name           | Flash Drive                |     |
| R                    | efresh    |      | Flash Drive (Port 1)   | Available            | Port number         | 1                          |     |
|                      |           |      |                        |                      | Port status         | Available                  |     |
|                      | Edit      |      |                        |                      | Additional features |                            |     |
|                      |           |      |                        |                      | Encryption          | Off                        |     |
|                      | Port      |      |                        |                      | Automatisms         |                            |     |
|                      |           |      |                        |                      | Auto-Connect        | Off                        |     |
| A                    | ctivate   |      |                        |                      | Devices connected   |                            |     |
|                      |           |      |                        |                      | ▼ Name              | Flash Drive                |     |
| De                   | activate  |      |                        |                      | Status              | Available                  |     |
|                      |           |      |                        |                      | Manufacturer        | Alcor Micro Corp. (0x058f) |     |
|                      |           |      |                        |                      | Product             | Flash Drive (0x6387)       |     |
|                      |           |      |                        |                      | USB class           | Mass Storage (0x08)        |     |

Figure 5: SEH UTN Manager – USB port activation

### 5.3 How to Cut the Connection between the USB Device and the Client

If a USB device is connected to a client, the connection is of a point-to-point type. As long as the connection is established, other users cannot connect the USB device to their client and thus cannot use it. For this reason, you have to cut the connection once you do not use the USB device any longer.

To cut the connection between USB device and client, you deactivate the connection between the client and the USB port of the INU server to which the USB device is connected.

- Usually the connection is cut by the user via the SEH UTN Manager ⇒ 

  B33.
- In addition, the administrator can deactivate the connection via the INU Control Center ⇒ ■33.
- You can also set up an automatic deactivation (Auto Disconnect) ⇔ 
  <sup>□</sup>34.

#### **Cutting the Device Connection via the SEH UTN Manager**

- ✓ The SEH UTN Manager (complete version) is installed on the client  $\Rightarrow$  ■8.
- ✓ The USB port is shown in the selection list  $\Rightarrow$  ■30.
- ✓ The USB port is connected to your client  $\Rightarrow$  ⓐ32.
- 1. Start the SEH UTN Manager.
- 2. Select the port from the selection list.
- 3. Select **Port Deactivate** from the menu bar.
- $\rightarrow$  The connection will be deactivated.

**Cutting the Device Connection via the INU Control Center** 

- ✓ A USB port is connected to your client  $\Rightarrow$  B32.
- 1. Start the INU Control Center.
- 2. Select START.
- 3. Choose the active connection from the **Attached devices** list and click the 🛞 icon.
- 4. Confirm the security query.
- $\rightarrow$  The connection will be deactivated.

### 5.4 How to Request an Occupied USB Device

If a USB device is connected to a client, the connection is of a point-to-point type. As long as the connection is established, other users cannot connect the USB device to their client and thus cannot use it.

If you want to use an occupied USB device, you can request it. The other user will receive a release request in form of a pop up. If the user follows your request and releases the USB device by deactivating the connection to the USB device, the connection between the USB device and your client will automatically be activated.

- ✓ The SEH UTN Manager (complete version) is installed on the client  $\Rightarrow$  ■8.
- ✓ The SEH UTN Manager (complete version) is installed on the client of the user who uses the USB device ⇔ 🖹 8.
- ✓ The SEH UTN Manager (complete version) is running with graphical user interface on both clients.
- ✓ The USB port is shown in the selection list  $\Rightarrow$  ■30.
- ✓ The USB port is connected to another client  $\Rightarrow$  B32(but not via Auto-Connect).
- 1. Select the port from the selection list.
- 2. Select **Port Request** from the menu bar.
- $\mapsto$  The release request will be sent.

### 5.5 How to Automate USB Device Connections and Program Starts

Connections to USB ports of the INU server and the connected USB devices can be automated. Simple to complex processes can be implemented.

- Automatic Connection If a USB Device Is Connected (Auto-Connect) 
   ⇒ 
   ■34
- Automatic Deactivation of the Connection after a Time Defined (Auto-Disconnect) ⇒ 
  □34
- Automatic Connection between a USB Device and Client When a Print Job Is Received (Print-On-Demand) ⇒ <sup>1</sup>35
- Creating a UTN Action: Automated Connections and Program Starts without the SEH UTN Manager Interface
   ⇒ ■35

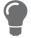

This chapter describes features of the SEH UTN Manager with which automatisms are set up. Users who have expert knowledge in scripting should use the command line tool 'utnm'  $\Rightarrow \textcircled{}40$ .

Automatic Connection If a USB Device Is Connected (Auto-Connect)

Auto-Connect automatically establishes a connection to a USB port and the connected USB device as soon as a USB device is connected to the USB port. Auto-Connect must be activated for each USB port and works for all USB devices which are connected to the USB port.

- ✓ The SEH UTN Manager (complete version) is installed on the client ⇒ 
  <sup>●</sup>8.
- ✓ The USB port is shown in the selection list  $\Rightarrow$  ■30.
- ✓ You are logged on to the client as administrator.
- 1. Start the SEH UTN Manager.
- 2. Select the UTN server from the selection list.
- From the menu bar, select UTN server Activate Auto-Connect. The dialog Activate Auto-Connect appears.
- 4. Tick the option for the desired USB ports.
- 5. Click **OK**.
- → The setting will be saved. The connection to the USB port and the connected USB device is automatically and immediately activated. If you disconnect the USB device and reconnect it, the connection is again automatically established.

### Important:

If you manually deactivate an established USB port connection that was activated by Auto-Connect, the Auto-Connect setting will be deactivated as well. If you want to use Auto-Connect again, you will have to configure it anew later on.

#### Automatic Deactivation of the Connection after a Time Defined (Auto-Disconnect)

Auto-Disconnect deactivates the connection to a USB port and the connected USB device after a previously defined time. 2 minutes before time runs out, the user will receive a notification and is asked to deactivate their connection in order to prevent data loss and error states. Optionally, a one-off prolongation of the connection by the duration of the defined time can be activated. In this case, the user can choose to prolong the connection or decline it when the notification pops up.

Auto-Disconnect allows a large number of network participants to access a small number of devices and avoids idle times.

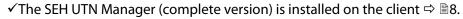

- ✓ The INU server is displayed in the 'Automatic Device Disconnect' area  $\Rightarrow$   $\exists$ 30.
- ✓ You are logged on to the client as administrator.

- 1. Start the SEH UTN Manager.
- 2. In the menu bar, select **SEH UTN Manager Preferences**. The **Options** dialog appears.
- 3. Select the Automatisms tab.
- 4. In the Auto-Disconnect area, tick Status for the relevant INU server.
- 5. Define the desired time range (10–9999 minutes).
- 6. Is desired, tick **Prolongation**.
- 7. Click **OK**.
- $\rightarrow$  The setting will be saved.

Automatic Connection between a USB Device and Client When a Print Job Is Received (Print-On-Demand)

Print-On-Demand automatically establishes a connection between the client and the USB port to which the USB device (printer or multifunction device) is connected when a print job is received.

After completion of the print job, the connection will be automatically disabled.

- ✓ The SEH UTN Manager (complete version) is installed on the client ⇒ 
  <sup>●</sup>8.
- ✓ The USB port is shown in the selection list  $\Rightarrow$  ■30.
- ✓ The USB port is <u>not</u> connected to another client.
- ✓ You are logged on to the client as administrator.
- 1. Start the SEH UTN Manager.
- 2. In the selection list, select the port.
- From the menu bar, select Port Activate.
   The connection will be established. The device is installed. A printer object is created on the client.
- 4. From the menu bar, select **Port Settings**. The **Port Settings** dialog appears.
- 5. In the Automatic device connection area, tick Print-On-Demand.
- 6. Click **OK**.
- The setting will be saved.
- 7. Select **Port Deactivate** from the menu bar. The connection will be deactivated.
- └→ Print-On-Demand is set up.

#### Creating a UTN Action: Automated Connections and Program Starts without the SEH UTN Manager Interface

UTN Actions are small files which contain a script that automates the connections to USB ports including connected USB devices. The process defined in the script runs automatically when the file is executed. Since the 'SEH UTN Service' is active in the background, the user does not have to start the  $\Rightarrow$  B SEH UTN Manager interface. I.e., UTN Actions can be used with the complete ( $\Rightarrow$  B) and minimal version ( $\Rightarrow$  B).

UTN Actions are for realizing simple scenarios, such as activating a connection, as well as complex procedures, such as activating a connection and starting an application with time delay. You can create the UTN action with a wizard. The wizard is only available in the complete version (⇔ 
ⓐ8) of the SEH UTN Manager. You can create the following UTN Actions:

- UTN Actions which activate and deactivate the device The wizard will automatically create one UTN Action for the activation and one UTN Action for the deactivation of the USB port and the connected USB device. Both UTN Actions will be saved to the desktop.
- UTN Action which starts an application and activates the device After the selection of an application by the user, the wizard will automatically create a UTN Action which starts an application and activates the USB port and the connected USB device. Additionally, you can define a port deactivation after the closing of the application.
- Custom UTN Action (Experts only)

#### Working with the SEH UTN Manager

With the help of the wizard, a custom UTN Action can be created. You can create:

- UTN Actions for the activation and deactivation of the USB port and the connected USB device. You can define additional options.
- A script for starting the application and activating the USB port and the connected USB device. Additionally, you can define a delay
  for the start of the application, the deactivation of the USB port after the closing of the application and additional options. Finally,
  the complete UTN Action will be created automatically by the SEH UTN Manager and saved by the user.

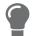

UTN Actions are based on the command line tool 'utnm'. We recommend experts to use this tool, if they want to create very complex scripts without restraints  $\Rightarrow \textcircled{}40$ .

- ✓ The SEH UTN Manager (complete version) is installed on the client  $\Rightarrow$  ■8.
- ✓ The USB port is shown in the selection list  $\Rightarrow$  ■30.
- 1. Start the SEH UTN Manager.
- 2. Select a port from the selection list.
- 3. From the menu bar, select **Port Create UTN Action**. The dialog **Create UTN Action** appears.
- 4. Follow the instructions of the wizard.
- → A UTN Action will be created. The UTN Action is run by double-clicking the file.

| 000 | Create UTN Action for 192.168.0.144: USB flash drive (Port 2)                                                                                                    |
|-----|----------------------------------------------------------------------------------------------------|
| SFH | Welcome                                                                                                    |
|     | This wizard will guide you through the process of creating a UTN Action. UTN Actions are<br>small files which automate a device connection.                                                                                                    |
|     | What kind of UTN Action do you want to create?                                                                                                    |
|     | <ul> <li>Automatically create UTN Actions which activate and deactivate the device.</li> <li>Automatically create a UTN Action which starts an application and activates the device</li> <li>Create a custom UTN Action. (Experts only)</li> </ul> |
|     |                                                                                                    |
|     |                                                                                                    |
|     | To continue, select an option and click 'Next'.                                                                                                    |
|     | < Back Next >                                                                                                    |
|     |                                                                                                    |

#### Figure 6: Create UTN Action dialog

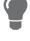

Apps can be moved to any place and renamed after they have been saved.

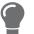

(Experts only) Custom UTN Actions which activate or deactivate USB devices can be edited after their creation. To do this, edit the script within the app (path: Contents/Resources/script).

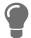

*Expert mode (script): You can also edit the script after its creation using a simple text editor.* 

### 5.6 How to Find Status Information on USB Ports and USB Devices

You can check the status of USB ports and USB devices at any given time.

- ✓ The SEH UTN Manager (complete version) is installed on the client  $\Rightarrow$  ■8.
- ✓ The USB port is shown in the selection list  $\Rightarrow$  ■30.
- 1. Start the SEH UTN Manager.
- 2. Select the USB port from the selection list.
- $\mapsto$  The status information is displayed in the **Properties** area.

### 5.7 How to Use the Selection List and Manage User Access Rights with It

The selection list is the main element in the SEH UTN Manager and shows all embedded INU servers. USB devices can only be used if the INU server to which they are connected is on the list (⇔ 🖹 30). By controlling the selection list you consequently control the user's access to INU servers and the connected USB devices.

By default, all client users use the global selection list in the SEH UTN Manager. However, you can set a user selection list for the client users. This list can be compiled by the users themselves. Alternatively, you as client administrator restrict user rights and provide a list with which only the INU servers you define can be used.

Table 12: Differences in global and user selection list

#### **Global Selection List**

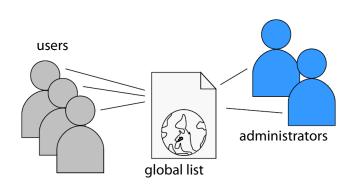

- All users of a client use the same selection list.
- The users can access all devices listed in the selection list.

(Provided that no security mechanisms have been specified via the INU Control Center.)

List is stored at: Library

#### • The selection list can be edited by administrators.

#### **User Selection List**

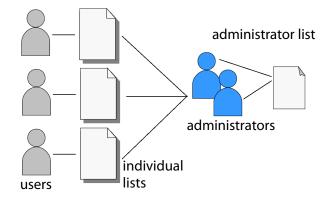

- Each user has their own selection list.
   All administrators have the same selection list.
- The users can access all devices listed in the selection list.

(Provided that no security mechanisms have been specified via the INU Control Center.)

• List ('ini'-file) is stored at:

```
$HOME/.config/SEH Computertechnik
GmbH/SEH UTN Manager.ini
```

(\$HOME is an environment variable for the user folder in OS X/macOS; the path for the current user can be determined with using command line: echo \$HOME

Example OS X 10.9.5 (Mavericks):

```
echo $HOME returns /Usershome/User name
```

```
+
```

.config/SEH Computertechnik GmbH/SEH UTN Manager.ini

#### Complete path to the ini file:

/Usershome/User name/.config/SEH Computertechnik GmbH/SEH UTN Manager.ini)

 The selection list can be edited by administrators or by users with write access to the ini-file. Users with read-only access to the ini-file cannot edit the selection list and have limited access to SEH UTN Managers functions.

Which functions (selection list editing etc.) can be used in the SEH UTN Manager depends on the selection list type (global/user) and user account type on the client (administrator/user; user with/without write access to ini-file). For a detailed breakdown see 'SEH UTN Manager – Feature Overview'  $\Rightarrow B88$ .

- Setting Up the Global Selection List for All Users ⇒ 
  39
- Providing User Selection Lists ⇒ 
  <sup>□</sup>39
- Restrict Write Access to the 'SEH UTN Manager.ini'-file 
   □ 39

Setting Up the Global Selection List for All Users

The global selection list is used by default.

- ✓ The SEH UTN Manager (complete version) is installed on the client  $\Rightarrow$  ■8.
- ✓ You are logged on to the system as administrator.
- 1. Start the SEH UTN Manager.
- 2. Compose the selection list  $\Rightarrow \square 30$ .
- 3. In the menu bar, select **SEH UTN Manager–Preferences**. The **Options** dialog appears.
- 4. Select the tab Selection List.
- 5. Tick Global selection list.
- 6. Click **OK**.
- $\mapsto$  The setting will be saved. All users of a client use the same selection list.

#### **Providing User Selection Lists**

- ✓ The SEH UTN Manager (complete version) is installed on the client  $\Rightarrow$  ■8.
- ✓ You are logged on to the system as administrator.
- 1. Start the SEH UTN Manager.
- 2. In the menu bar, select **SEH UTN Manager–Preferences**. The **Options** dialog appears.
- 3. Select the tab **Selection List**.
- 4. Tick User selection list.
- 5. Click **OK**.

Optional: With the following steps you provide a predefined selection list.

- 6. Create a selection list with the desired devices  $\Rightarrow$  30.
- 7. In the menu bar, select **Selection List–Export**. The **Export to** dialog appears.
- Save the file 'SEH UTN Manager.ini' to the user directories: \$HOME/.config/SEH Computertechnik GmbH/SEH UTN Manager.ini (⇔Table 12 
  38)
- → The setting will be saved. Each user uses their individual (predefined) selection list. The administrators share one selection list.

Restrict Write Access to the 'SEH UTN Manager.ini'-file

User selection lists can be set up and edited by the users themselves.

In order to restrict users to just the INU servers you want them to have access to, you can provide a list to users. To do so, you as administrator store a predefined list for the user (⇔ 🖹 39) and limit the user to read-only access to the 'SEH UTN Manager.ini'-file. By limiting the user to read-only access, all SEH UTN Manager functions concerning the selection list are disabled for the user.

Use the usual methods of your operating system to turn the ini-files into read-only files. For more information, read the documentation of your operating system.

# 5.8 How to Use the SEH UTN Manager without Graphical User Interface (utnm)

The SEH UTN Manager is available in two versions ⇒ B8. It can be used without graphical user interface in the minimal version. DTo do so, the tool 'utnm' is utilized to use UTN features via the terminal of the operating system:

- directly, by entering commands in a certain syntax and executing them
- via scripts which contain commands in a certain syntax that will be executed automatically and step by step by the command line interpreter

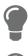

*Use scripts to automate frequently recurring command sequences such as port activations.* 

The execution of scripts can be automated as well, e.g. by means of login scripts.

- Return ⇒ 🖹42
- Using utnm via Terminal ⇔ 🖹43
- Creating a utnm Script ⇒ 
  <sup>□</sup>43

#### Syntax

```
utnm -c "command string" [-<command>]
```

The executable file 'utnm' can be found in the 'SEH UTN Manager.app'. There is a symbolic link to it in /usr/bin/.

#### Commands

Rules for commands:

- Underlined elements are to be replaced by the appropriate values (e.g. INU server = IP address or host name of a INU server)
- elements in square brackets are optional.
- not case-sensitive
- only the ASCII format can be read.

| Command                           | Description                                                                                                    |
|-----------------------------------|----------------------------------------------------------------------------------------------------|
| -c " <u>command string</u> "      | Runs a command. The command is specified in greater detail by the com-<br>mand string. Command strings:                                                                                                    |
| or                                | <ul> <li>activate server port number</li> <li>Activates the connection to a USB port and the connected USB device.</li> </ul>                                                                                                    |
| command " <u>command string</u> " | <ul> <li>activate server vendor ID (VID) product ID (PID)<br/>Activates the connection to a USB port and the first free connected<br/>USB device with the defined IDs, if several identical USB devices are<br/>connected to the INU server.</li> </ul>                                             |
|                                   | <ul> <li>deactivate server port number</li> <li>Deactivates the connection to a USB port and the connected USB device.</li> </ul>                                                                                                    |
|                                   | <ul> <li>set autoconnect=true false server port number</li> <li>Enables/disables Auto-Connect (⇔          ☐70) for the USB port.</li> </ul>                                                                                                    |
|                                   | <ul> <li>set portkey='port key' server port number</li> <li>Stores a UBS port key (⇒ 1993) locally on the system. This way, the USB port key is always automatically sent and must not be specified each time with the command -k USB port key respectivelykey USB port key (see below).</li> </ul> |
|                                   | (To remove the USB port key use the command string                                                                                                    |
|                                   | set portkey= <u>server</u> <u>port number</u> )                                                                                                    |
|                                   | Important:<br>The command only sets the key permanently to make the<br>USB device available.                                                                                                    |
|                                   | The USB port key configuration is done via the INU Control Center $\Rightarrow \textcircled{B}93$ .                                                                                                    |
|                                   | <ul> <li>find</li> <li>Searches for all INU servers in the network segment and shows the<br/>INU servers found with IP address, MAC address, model and software<br/>version.</li> </ul>                                                                                                    |
|                                   | <ul> <li>getlist <u>server</u></li> <li>Shows an overview of the USB devices connected to the INU server<br/>(including port number, vendor ID, product ID, vendor name, product<br/>name, device class, and status).</li> </ul>                                                                    |
|                                   | <ul> <li>state server port number</li> <li>Displays the status of the USB device connected to the USB port.</li> </ul>                                                                                                    |
| -h                                | Shows the help page.                                                                                                    |
| or                                |                                                                                                    |
| help                              |                                                                                                    |

| Command                 | Description                                                                                                    |
|-------------------------|----------------------------------------------------------------------------------------------------|
| -k <u>USB port key</u>  | Specifies a USB port key ⇔ 🖹 93.                                                                                                    |
| or                      | Important:                                                                                                    |
| key <u>USB port key</u> | The command only enters the key to make the USB device available.                                                                                                    |
|                         | Use the command-c " <u>command string</u> " respectively<br>command " <u>command string</u> " to permanently store a USB<br>port key on the system so that it is sent automatically each<br>time (see above). |
|                         | The USB port key configuration is done via the INU Control<br>Center ⇔                                                                                                    |
| -mr                     | Separates the output of the command string $getlist$ with tabulators                                                                                                    |
| or                      | and the output of find with commas.                                                                                                    |
| machine readable        |                                                                                                    |
| -nw                     | Suppresses warning messages.                                                                                                    |
| or                      |                                                                                                    |
| no-warnings             |                                                                                                    |
| -0                      | Shows the output in the command line.                                                                                                    |
| or                      |                                                                                                    |
| output                  |                                                                                                    |
| -p port number          | Uses an alternative UTN port.                                                                                                    |
| or                      | Use this command if you have changed the UTN port number ( $\Rightarrow$ $\square$ 51).                                                                                                    |
| port port number        |                                                                                                    |
| -d                      | Suppresses the output.                                                                                                    |
| or                      |                                                                                                    |
| quiet                   |                                                                                                    |
| -sp port number         | Uses an alternative UTN port with SSL/TLS encryption.                                                                                                    |
| or                      | Use this command if you have changed the UTN SSL port number (                                                                                                    |
| ssl-port port number    |                                                                                                    |
| -t <u>seconds</u>       | Specifies a timeout for the command strings activate and deacti-                                                                                                    |
| or                      | vate.                                                                                                    |
| -timeout <u>seconds</u> | Shows version information about utnm.                                                                                                    |
|                         |                                                                                                    |
| or                      |                                                                                                    |
| version                 |                                                                                                    |

#### Return

After a command is executed, a return indicates success or failure of the process. The returned information is a status combined with a return value (return code). If the output is suppressed (' $-quiet' \Rightarrow @42$ ), only the value is returned.

The return can be used to determine how the process proceeds, e.g. in a script.

| Return Value | Description                                                                                                    |
|--------------|----------------------------------------------------------------------------------------------------|
| 0            | The command was executed successfully.                                                                                                    |
| 20           | The USB device connected to the USB port could not be plugged in.                                                                                 |
| 21           | The USB device connected to the USB port could not be plugged out.                                                                                |
| 22           | The USB device connected to the USB port could not be ejected.                                                                                    |
| 23           | The USB device connected to the USB port is already plugged in.                                                                                   |
| 24           | The connection to the USB port and the connected USB device has already been deacti-<br>vated or there is no device connected to the USB port.    |
| 25           | The USB port including the connected USB device is connected to another user.                                                                     |
| 26           | There is no device connected to the USB port or the USB port key ( $\Rightarrow$ $1000$ ) is missing respectively wrong.                          |
| 29           | UTN Action ( $\Rightarrow$ 🖹 34) with 'Use the first free device': There is no USB device with the defined VID and PID connected to the USB port. |
| 30           | The isochronous mode is not supported.                                                                                                    |
| 31           | UTN driver error. Please contact the SEH Computertechnik GmbH support $\Rightarrow$ 🖹4.                                                           |
| 40           | No network connection to the INU server.                                                                                                    |
| 41           | An encrypted connection (SSL/TLS) to the INU server cannot be established.                                                                        |
| 42           | The connection to the UTN service cannot be established.                                                                                          |
| 43           | The DNS resolution failed.                                                                                                    |
| 44           | Insufficient rights (administrative rights required).                                                                                             |
| 47           | This feature is not supported.                                                                                                    |
| 200          | General error (with error code).                                                                                                    |
|              |                                                                                                    |

#### Using utnm via Terminal

- ✓ The SEH UTN Manager is installed on the client  $\Rightarrow$  ■8.
- ✓ You know the INU server's IP address or host name.
- 1. Open a **Terminal**.
- 2. Enter the sequence of commands; see 'Syntax'  $\Rightarrow added add add bar add bar$
- 3. Confirm your entry.
- $\rightarrow$  The sequence of commands will be run.

Example: Activating a USB device on port 3 of the INU server with the IP address 10.168.1.167

utnm -c "activate 10.168.1.167 3"

#### Creating a utnm Script

- ✓ The SEH UTN Manager is installed on the client  $\Rightarrow$  ■8.
- ✓ You know the INU server's IP address or host name.
- ✓ You know how to create and use scripts in your operating system. If needed, refer to the documentation of your operating system.
- 1. Open a text editor.
- 2. Enter the sequence of commands; see 'Syntax'  $\Rightarrow \square 40$ , 'Commands'  $\Rightarrow \square 40$ , and 'Return'  $\Rightarrow \square 42$ .
- 3. Save the file as executable script on your client.
- $\rightarrow$  The script is saved and can be used.

## **6** Security

The INU server can be protected with various security mechanisms. These mechanisms secure the INU server itself as well as the connected USB devices. In addition, you can integrate the INU into the protection mechanisms implemented in your network.

- How to Encrypt the Connection to the INU Control Center  $\Rightarrow$  B46
- How to Define the Encryption Strength for SSL/TLS Connections  $\Rightarrow$  B46
- How to Protect Access to the INU Control Center (User Accounts)  $\Rightarrow$  148
- How to Block Ports of the INU Server (TCP Port Access Control) ⇒ 
   <sup>1</sup> 
   <sup>1</sup> 
   <sup>9</sup>
   <sup>1</sup>
   <sup>9</sup>
   <sup>1</sup>
   <sup>9</sup>
   <sup>1</sup>
   <sup>1</sup>
   <sup>1</sup>
   <sup>1</sup>
   <sup>1</sup>
   <sup>1</sup>
   <sup>1</sup>
   <sup>1</sup>
   <sup>1</sup>
   <sup>1</sup>
   <sup>1</sup>
   <sup>1</sup>
   <sup>1</sup>
   <sup>1</sup>
   <sup>1</sup>
   <sup>1</sup>
   <sup>1</sup>
   <sup>1</sup>
   <sup>1</sup>
   <sup>1</sup>
   <sup>1</sup>
   <sup>1</sup>
   <sup>1</sup>
   <sup>1</sup>
   <sup>1</sup>
   <sup>1</sup>
   <sup>1</sup>
   <sup>1</sup>
   <sup>1</sup>
   <sup>1</sup>
   <sup>1</sup>
   <sup>1</sup>
   <sup>1</sup>
   <sup>1</sup>
   <sup>1</sup>
   <sup>1</sup>
   <sup>1</sup>
   <sup>1</sup>
   <sup>1</sup>
   <sup>1</sup>
   <sup>1</sup>
   <sup>1</sup>
   <sup>1</sup>
   <sup>1</sup>
   <sup>1</sup>
   <sup>1</sup>
   <sup>1</sup>
   <sup>1</sup>
   <sup>1</sup>
   <sup>1</sup>
   <sup>1</sup>
   <sup>1</sup>
   <sup>1</sup>
   <sup>1</sup>
   <sup>1</sup>
   <sup>1</sup>
   <sup>1</sup>
   <sup>1</sup>
   <sup>1</sup>
   <sup>1</sup>
   <sup>1</sup>
   <sup>1</sup>
   <sup>1</sup>
   <sup>1</sup>
   <sup>1</sup>
   <sup>1</sup>
   <sup>1</sup>
   <sup>1</sup>
   <sup>1</sup>
   <sup>1</sup>
   <sup>1</sup>
   <sup>1</sup>
   <sup>1</sup>
   <sup>1</sup>
   <sup>1</sup>
   <sup>1</sup>
   <sup>1</sup>
   <sup>1</sup>
   <sup>1</sup>
   <sup>1</sup>
   <sup>1</sup>
   <sup>1</sup>
   <sup>1</sup>
   <sup>1</sup>
   <sup>1</sup>
   <sup>1</sup>
   <sup>1</sup>
   <sup>1</sup>
   <sup>1</sup>
   <sup>1</sup>
   <sup>1</sup>
   <sup>1</sup>
   <sup>1</sup>
   <sup>1</sup>
   <sup>1</sup>
   <sup>1</sup>
   <sup>1</sup>
   <sup>1</sup>
   <sup>1</sup>
   <sup>1</sup>
   <sup>1</sup>
   <sup>1</sup>
   <sup>1</sup>
   <sup>1</sup>
   <sup>1</sup>
   <sup>1</sup>
   <sup>1</sup>
   <sup>1</sup>
   <sup>1</sup>
   <sup>1</sup>
   <sup>1</sup>
   <sup>1</sup>
   <sup>1</sup>
   <sup>1</sup>
   <sup>1</sup>
   <sup>1</sup>
   <sup>1</sup>
   <sup>1</sup>
   <sup>1</sup>
   <sup>1</sup>
   <sup>1</sup>
   <sup>1</sup>
   <sup>1</sup>
   <sup>1</sup>
   <sup>1</sup>
   <sup>1</sup>
   <sup>1</sup>
   <sup>1</sup>
   <sup>1</sup>
   <sup>1</sup>
   <sup>1</sup>
   <sup>1</sup>
   <sup>1</sup>
   <sup>1</sup>
   <sup>1</sup>
   <sup>1</sup>
   <sup>1</sup>
   <sup>1</sup>
   <sup>1</sup>
   <sup>1</sup>
   <sup>1</sup>
   <sup>1</sup>
   <sup>1</sup>
   <sup>1</sup>
   <sup>1</sup>
   <sup>1</sup>
   <sup>1</sup>
   <sup>1</sup>
   <sup>1</sup>
   <sup>1</sup>
   <sup>1</sup>
   <sup>1</sup>
   <sup>1</sup>
   <sup>1</sup>
   <sup>1</sup>
   <sup>1</sup>

- How to Use Certificates ⇒ 
  □52
- How to Configure Network Authentication (IEEE 802.1X) ⇒ 🖹 56

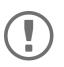

#### Important:

Protect the access to the INU Control Center with user accounts so that security related settings cannot be tampered with by unauthorized persons.

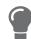

You can also use SNMP and VLAN for security:

- 'How to Configure SNMP' 
   □ 18
- 'How to Use the INU Server in VLAN Environments' 
   □ 
   □ 
   22

### 6.1 How to Encrypt the USB Connection

To secure the USB connections, you encrypt the data transfer between the clients and the USB devices connected to the INU server. The encryption has to be activated individually for each connection, i.e. for each USB port.

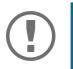

### Important:

Only payload will be encrypted. Control and log data will be transmitted without encryption.

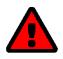

### WARNING

The SEH UTN Manager does not support the encryption level **Low**. If you set up **Low** in combination with an encrypted USB connection, a connection cannot be established.

Use an encryption level as high as possible.

If connections are encrypted, client and INU server communicate via the UTN SSL port. By default, that is port 9443. If the port is already used in your network, e.g. for another application, you can change the port number ⇒ 26.

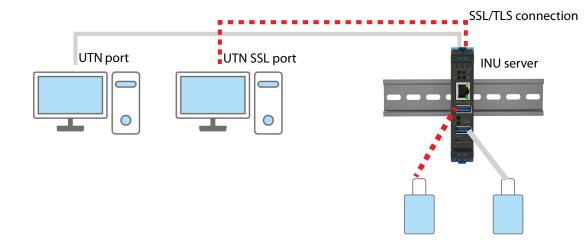

Figure 7: INU Server – SSL/TLS connection in the network

- 1. Start the INU Control Center.
- 2. Select SECURITY Encryption.
- 3. Enable the encryption for the USB port.
- 4. To confirm, click **Save**.
- → The data transfer between the clients and the USB device will be encrypted.

**Properties**. **UTN Server/Device** Status Properties 192.168.0.140 Port name Flash Drive Flash Drive (Port 1) Available Port number 1 Available Port status Additional Encryption On Automatisms Off Auto-Connect **Devices connected** Flash Drive Name Status Available Manufacturer Alcor Micro Corp. (0x058f)

The encrypted connection will be displayed client-side in the SEH UTN Manager under

Figure 8:SEH UTN Manager – encryption

### 6.2 How to Encrypt the Connection to the INU Control Center

You can protect the connection to the INU Control Center by encrypting it with the protocol SSL (Secure Sockets Layer) and its successor TLS (Transport Layer Security).

- HTTP: unencrypted connection
- HTTPS: encrypted connection

The encryption strength is defined via the encryption protocol and level  $\Rightarrow$  246. When an encrypted connection is to be established, the client asks for a certificate via a browser ( $\Rightarrow$  252). This certificate must be accepted by the browser; read the documentation of your browser software.

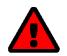

#### WARNING

Current browsers do not support low security settings. With them a connection cannot be established.

Do <u>not</u> use the following combination: Encryption protocol **HTTPS** and encryption level **Low**.

- 1. Start the INU Control Center.
- 2. Select SECURITY Device access.
- 3. In the Connection area, tick HTTP/HTTPS or HTTPS only.
- 4. To confirm, click **Save**.
- $\mapsto$  The setting will be saved.

### 6.3 How to Define the Encryption Strength for SSL/TLS Connections

Some connections to and from the INU server can be encrypted with the protocol SSL (Secure Sockets Layer) and its successor TLS (Transport Layer Security):

- Email: POP3 (⇔ 🖹 20)
- Email: SMTP (⇔ 
  20)
- Data transfer between the clients and the INU server (and the connected USB devices): USB connection (⇒ <sup>1</sup>■46)

The encryption strength and thus the safety of the connection is defined via the encryption protocol and level. You can choose both.

Each encryption level is a collection of what is called cipher suites. A cipher suite in turn is a standardized sequence of four cryptographic algorithms that are used to establish a secure connection. Based on their encryption strength they are grouped to encryption levels. Which cipher suites are supported by the INU server, i.e. are part of an encryption level, depends on the chosen encryption protocol. You can choose between two encryption levels:

- Any: The encryption is automatically negotiated by both communicating parties. The strongest encryption supported by both parties will always be chosen.
- Low: Only cipher suites with a low encryption are used. (Fast data transfer)
- Medium
- High: Only cipher suites with an strong encryption are used. (Slow data transfer)

When a secure connection is established, the protocol to be used and a list of supported cipher suites are sent to the communication partner. A cipher suite is agreed upon that will be used later on. The strongest cipher suite that is supported by both parties will be used by default.

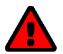

#### WARNING

If the communication partner of the INU server does not support the protocol selected and/or if there is no cipher suite that is supported by both parties, the SSL/ TLS connection will not be established.

If problems occur, select different settings or reset the parameters of the INU server ⇒ 
■61.

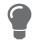

If you want the INU server and its communication partner to automatically negotiate the settings, set both options to **Any**. With these settings, the chances that a secure connection can be established are the highest.

- 1. Start the INU Control Center.
- 2. Select SECURITY SSL connections.
- 3. In the Encryption protocol area, select the desired protocol.

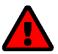

#### WARNING

Current browsers do not support **SSL**. If you use an up-to-date browser and set the combination **SSL** and **HTTPS only** for accessing the INU Control Center ( $\Rightarrow \blacksquare 46$ ), a connection cannot be established.

Use TLS (and <u>not</u> SSL).

4. In the Encryption level area, select the desired level.

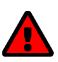

#### WARNING

Current browsers do not support cipher suites from the **Low** level. If you use an up-to-date browser and set the combination **Low** and **HTTPS only** for accessing the INU Control Center (⇔ 
<sup>B</sup>46), a connection cannot be established.

Use an encryption level as high as possible.

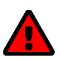

#### WARNING

The SEH UTN Manager does not support the encryption level **Low**. If you set up **Low** in combination with an encrypted USB connection (⇔ ■44), a connection cannot be established.

Use an encryption level as high as possible.

- 5. To confirm, click **Save**.
- $\mapsto$  The setting will be saved.

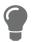

Detailed information on the individual SSL/TLS connections (e.g. supported cipher suites) can be found on the details page **SSL connection status – Details**.

### 6.4 How to Protect Access to the INU Control Center (User Accounts)

By default, everyone who can find the INU in the network can access its INU Control Center. To protect the INU from unwanted configuration changes, you can set up two user accounts:

- Administrator: Complete access to the INU Control Center. The user can see all pages and change settings.
- Read-only user: Very restricted access to the INU Control Center. The user can only see the 'START' page.

If you have set up user accounts, a login screen is displayed when the INU Control Center is started. You can choose between two login screens:

- List of users: User names are displayed. Only the password has to be entered.
- Name and password dialog: Neutral login screen in which user name and password have to be entered. (better protection)

A user account allows for multiple logins, i.e. the account can be used by a single user or by a group of users. Up to 16 users can be logged in at the same time.

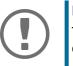

#### Important:

The user accounts for INU Control Center access are also used for SNMP  $\Rightarrow B18$ . Consider this when setting up user accounts.

For stronger security, you can use a session timeout. If there is no activity within a defined timeout, the user will automatically be logged out.

- 1. Start the INU Control Center.
- 2. Select SECURITY Device access.
- 3. Define the two user accounts. To do this, in the area **User accounts** enter a **User name** and **Password** respectively.

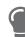

You can show the typing if you want to make sure that there are no typing errors in the password.

- 4. Tick Restrict Control Center access.
- 5. Choose the login screen type: list of users or name and password.
- 6. Tick **Session timeout** and into the **Session duration box** enter the time in Minutes after which the timeout is to be effective.
- 7. To confirm, click **Save**.
- $\mapsto$  The settings will be saved.

### 6.5 How to Block Ports of the INU Server (TCP Port Access Control)

You can restrict access to the INU server by blocking ports with the 'TCP port access control'. If a port is blocked, the protocols respectively services using this port cannot establish a connection with the INU server. Thus attackers have less room for attack.

The security level defines which port types are blocked:

- UTN access (blocks UTN ports)
- TCP access (blocks TCP ports: HTTP/HTTPS/UTN)
- All ports (blocks IP ports)

You have to define exceptions so that your desired network elements, e.g. clients or DNS servers, can establish a connection with the INU server.

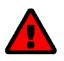

#### WARNING

The ' test mode' is active by default so that you can test your settings without locking yourself out. Your settings will be active until the INU is restarted, afterwards access is no longer restricted.

After you have successfully tested your settings, you have to deactivate the test mode so that access control is permanent.

- 1. Start the INU Control Center.
- 2. Select SECURITY TCP port access.
- 3. Tick **Port access control**.
- 4. In the **Security level** area, select the desired protection
- 5. In the **Exceptions** area, define the network elements that are to have access to the INU server. To do this, enter the IP or MAC (hardware) addresses and tick the options.

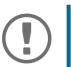

#### Important:

- MAC addresses are not delivered through routers!
  The use of wildcards (\*) allows you to define subnetworks.
- 6. Make sure that the **Test mode** is enabled.
- 7. Click Save & Restart to confirm. The settings will be saved.

The port access control is activated until the device is restarted.

8. Check the port access and if the INU Control Center can be reached.

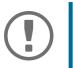

### Important:

If the INU Control Center cannot be reached, restart the INU server  $\Rightarrow$  159.

- 9. Deactivate the **Test mode**.
- 10. Click Save & Restart to confirm.
- $\rightarrow$  The settings will be saved.

### 6.6 How to Control Access to USB Devices

You can restrict the access to the USB ports and the connected USB devices:

- USB port key control A key is defined for the USB port. Neither the USB port nor the connected USB device are shown in the SEH UTN Manager, i.e. the USB device cannot be used. Only if the key for the USB port is entered in the SEH UTN Manager, the USB port and the connected USB device appear.
- USB port device assignment: A certain USB device is assigned to a USB port. This is achieved by linking the USB port and USB device through the vendor ID (short VID) and product ID (short PID) of the USB device. The combination of VID and PID is specific to a certain USB device model which means that only USB devices of this specific model can be used on the USB port. This way you can assure, that (security) settings cannot be circumvented by connecting USB devices to other ports.

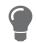

Power off unused ports to increase security  $\Rightarrow \square 25$ .

- Setting Up USB Port Keys ⇒ 🖹50

#### Setting Up USB Port Keys

A key for a USB port is defined in the INU Control Center.

- 1. Start the INU Control Center.
- 2. Select SECURITY USB port access.
- 3. For the desired USB port, go to the **Method** list and select **Port key control**.
- 4. Click Generate key or enter a freely definable key (max. 64 ASCII characters) into the Key box.
- 5. To confirm, click **Save**.
- → The settings will be saved. Access to the USB device is protected.

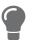

To deactivate the feature, go to the **Method** list and select ---.

Entering a USB Port Key (Unlocking a USB Device)

To gain access to a USB device that is protected with the USB port key control, the corresponding key must be entered in the SEH UTN Manager on the client.

- 1. Start the SEH UTN Manager.
- 2. In the selection list, select the INU server.
- From the menu bar, select UTN server Set USB Port Keys. The Set USB Port Keys dialog appears.
- 4. Enter the key for the relevant USB port.
- 5. Click **OK**.
- → Access is granted. The USB port and the connected USB device are shown in the selection list and can be used.

**Setting up USB Port Device Assignment** 

- 1. Start the INU Control Center.
- 2. Select SECURITY USB port access.
- 3. For the desired USB port, go to the **Method** list and select **Device assignment**.
- 4. Click **Reallocate device**. The **USB device** box shows the VID and PID of the USB device.

- 5. To confirm, click **Save**.
- → The settings will be saved. Only the assigned USB device model can be operated on the USB port.

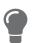

To deactivate the feature, go to the **Method** list and select ---.

### 6.7 How to Block USB Device Types

USB devices are grouped into classes according to their function. For example, input devices such as keyboards belong to the group 'Human Interface Device' (HID).

USB devices may present themselves as HID class USB devices while they are actually used for abuse (known as 'BadUSB').

In order to protect the INU server, you can block input devices of the HID class.

- 1. Start the INU Control Center.
- 2. Select SECURITY Device access.
- 3. Tick/clear Disable input devices (HID class) in the USB devices area.
- 4. To confirm, click **Save**.
- $\rightarrow$  The setting will be saved.

### 6.8 How to Use Certificates

The INU server has its own certificate management. Digital certificates are data sets, which confirm the identity of a person, object, or organization. In TCP/IP networks they are used to encrypt data and to authenticate communication partners.

The INU needs a certificate for:

- participating in the authentication mechanisms EAP-TLS, EAP-TTLS and PEAP ⇒ 
   ■56
- protecting the connection between the clients and the connected USB devices ⇒ 
   <sup>1</sup> ■44

The following certificates can be used in the INU server:

- 1 self-signed certificate
   Certificate generated by the INU server and signed by the INU server itself. The certificate confirms the INU server's identity.
- 1 client certificate, i.e. 1 requested certificate <u>or</u> 1 PKCS#12 certificate The client certificate confirms the identity of the INU server with the help of an additional trustworthy authority which is the certification authority (short CA).
  - Requested certificate: As first step, a certificate request is generated on the INU server and then the request is sent to a certification authority. In the second step, the certification authority creates a certificate based on the request for the INU server and signs it.
  - PKCS#12 certificate Exchange format for certificates. You have a certification authority generate a certificate which is stored in password-protected PKCS#12 format for the INU server. Then you transport the PKCS#12 file to the INU server and install it (and thus the certificate in it).
- 1 S/MIME certificate

The INU server uses the S/MIME Certificate to sign and encrypt emails which is sends. The corresponding private key (PKCS#12 format) has to be installed as certificate of it's own in the email program (Mail etc.) so that emails can be verified and, if necessary, decrypted.

• 1–32 CA certificates, also known as root CA certificates.

Certificates which are issued for a certification authority and confirm its identity. They are used for verifying certificates that have been issued by the respective certification authority. In case of the INU server these are the certificates of communication partners to verify their identity (chain of trust). Thus multi-level public key infrastructures (PKIs) are supported.

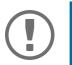

#### Important:

Upon delivery, a default certificate is stored in the INU server. This certificate is issued by SEH Computertechnik GmbH for each device specifically.

- Having a Look at Certificates ⇒ ■53
- Request and Install Certificate (Requested Certificate) 
   ⇒ 
   ■54

- Installing a CA Certificate 
   ⇒
   ≡
   55

**Having a Look at Certificates** 

- ✓ A certificate is installed on the INU server.
- 1. Start the INU Control Center.
- 2. Select **SECURITY Certificates**.
- 3. Select the certificate via the icon **Q**.
- $\mapsto$  The certificate is displayed.

**Creating a Self-Signed Certificate** 

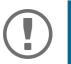

#### Important:

Only one self-signed certificate can be installed on the INU server. To create a new certificate, you must first delete the existing certificate  $\Rightarrow$  B55.

- 1. Start the INU Control Center.
- 2. Select **SECURITY Certificates**.
- 3. Click Self-signed certificate.
- 4. Enter the relevant parameters;  $\Rightarrow$  Table 13  $\blacksquare$  53.
- 5. Click **Create/Install**.
- → The certificate will be created and installed. This may take a few minutes.

#### Table 13: Parameters for the Creation of Certificates

| Parameters          | Description                                                                                                    |
|---------------------|----------------------------------------------------------------------------------------------------|
| Common name         | Freely definable certificate name. (max. 64 characters)                                                          |
|                     | Use the IP address or host name of the INU server,<br>so that you can clearly match device and certifi-<br>cate. |
| Email address       | Email address of the person responsible for the INU server.                                                      |
|                     | (max. 40 characters; optional)                                                                                   |
| Organization name   | Name of the company which uses the INU server.<br>(max. 64 characters)                                           |
| Organizational unit | Name of a department or subsection in the company.                                                               |
|                     | (max. 64 characters; optional)                                                                                   |
| Location            | Location of the company.                                                                                         |
|                     | (max. 64 characters)                                                                                             |
| State name          | State where the company is based.                                                                                |
|                     | (max. 64 characters)                                                                                             |
| Domain component    | Allows you to enter additional attributes.                                                                       |
|                     | (Optional entry)                                                                                                 |
| SAN (multi-domain)  | Allows you to enter Subject Alternative Names (SAN). Is used to enter additional host names (e.g. domains).      |
|                     | (Optional entry, max. 255 characters)                                                                            |
| Country             | Country where the company is based. Enter the two-digit country code according to ISO 3166.                      |
|                     | Examples: DE = Germany, GB = Great Britain, US = USA                                                             |

| Parameters     | Description                                                                                                    |
|----------------|----------------------------------------------------------------------------------------------------|
| Issued on      | Date from which on the certificate is valid.                                                                                                    |
| Expires on     | Date from which on the certificate becomes invalid.                                                                                                    |
| RSA key length | <ul> <li>Defines the length of the RSA key used:</li> <li>512 bit (fast encryption and decryption)</li> <li>768 bit</li> <li>1024 bit (standard encryption and decryption)</li> <li>2048 bit (slow encryption and decryption)</li> </ul> |

**Request and Install Certificate (Requested Certificate)** 

A certificate that has been issued by a certification authority for the INU server can be used in the INU server.

To do this, your first create a certificate request and then send it to the certification authority. Based on the request, the certification authority then creates a certificate specifically for the INU server. You install this certificate in the INU server.

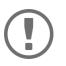

#### Important:

You can only install a requested certificate that has been issued based on the certificate request created on the INU server.

If the files do not match, you have to request a new certificate which is based on the current certificate request. If you want to start over, you must delete the certificate request ⇔ 155.

- 1. Start the INU Control Center.
- 2. Select SECURITY Certificates.
- 3. Click Certificate request.
- 4. Enter the required parameters;  $\Rightarrow$  Table 13  $\blacksquare$  53.
- 5. Click **Create a request**.

The certificate request will be created. This may take a few minutes.

- 6. Select **Upload** and save the requests in a text file.
- 7. Click **OK**.
- 8. Send the text file as certificate request to a certification authority. The certification authority creates the certificate and gives it to you.

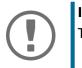

#### Important:

The certificate must be in 'base64' format.

- 9. Click Requested certificate.
- 10. Enter the password into the **Password** box.
- 11. Click Install.
- $\mapsto$  The requested certificate is installed in the INU server.

Installing a PKCS#12 Certificate

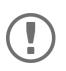

#### Important:

If a PKCS#12 certificate has already been installed in the INU server, you must first delete the certificate  $\Rightarrow$  155.

✓ The certificate has 'base64' format.

- 1. Start the INU Control Center.
- 2. Select **SECURITY Certificates**.
- 3. Click **PKCS#12 certificate**.
- 4. Specify the PKCS#12 certificate in the **Certificate file** box.
- 5. Enter the password.
- 6. Click Install.
- → The PKCS#12 certificate will be installed in the INU server.

Installing an S/MIME Certificate

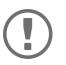

#### Important:

If an S/MIME certificate has already been installed in the INU server, you must first delete the certificate  $\Rightarrow$  B55.

- ✓ The certificate has 'pem' format.
- 1. Start the INU Control Center.
- 2. Select **SECURITY Certificates**.
- 3. Click **S/MIME certificate**.
- 4. Specify the S/MIME certificate in the **Certificate file** box.
- 5. Click Install.
- $\mapsto$  The S/MIME certificate is installed in the INU server.

#### **Installing a CA Certificate**

- ✓ The certificate has 'base64' format.
- 1. Start the INU Control Center.
- 2. Select **SECURITY Certificates**.
- 3. Click CA certificate.
- 4. Specify the CA certificate in the Certificate file box.
- 5. Click Install.
- $\mapsto$  The CA certificate is installed in the INU server.

**Deleting Certificates** 

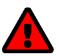

#### WARNING

To establish an encrypted (HTTPS ⇔ 🖹46) connection to the INU Control Center, a certificate (self-signed/CA/PKCS#12) is required. If you delete the corresponding certificate, the INU Control Center can no longer be reached.

- ✓ A certificate is installed on the INU server.
- 1. Start the INU Control Center.
- 2. Select SECURITY Certificates.
- Select the certificate to be deleted via the icon (2). The certificate is displayed.
- 4. Click **Delete**.
- └→ The certificate is deleted.

### 6.9 How to Configure Network Authentication (IEEE 802.1X)

Authentication is the proof and verification of an identity. With it your network is protected from abuse, because only authorized devices have access.

The INU supports authentication according to the IEEE 802.1X standard which is based on EAP (Extensible Authentication Protocol).

If you use authentication according to IEEE 802.1X in your network, the INU server can participate:

- Configuring EAP-MD5 
   ⇒ 
   ■56
- Configuring EAP-TTLS 
   ⇒ 
   ■57
- Configuring PEAP ⇒ 
  <sup>B</sup>57
- Configuring EAP-FAST ⇒ 
  <sup>B</sup>58

#### **Configuring EAP-MD5**

EAP-MD5 (Message Digest #5) is a user-based authentication via a RADIUS server. First, you have to create a user (user name and password) on the RADIUS server for the INU server. Afterwards you set up EAP-MD5 on the INU server.

- ✓ A user account for the INU server is set up on the RADIUS server.
- 1. Start the INU Control Center.
- 2. Select **SECURITY Authentication**.
- 3. From the Authentication method list, select MD5.
- 4. Enter the user name and the password of the user account that is set up for the INU server on the RADIUS server.
- 5. Click Save & Restart to confirm.
- $\hookrightarrow$  The settings will be saved.

#### **Configuring EAP-TLS**

EAP-TLS (Transport Layer Security) is a mutual, certificate based authentication via a RADIUS server. In this method, INU server and RADIUS server exchange certificates through an encrypted TLS connection.

Both RADIUS and INU server require a valid, digital certificate signed by a CA. This requires a PKI (Public Key Infrastructure).

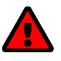

#### WARNING

Follow the instructions below in the given order. If you do not follow the order, the INU server might not be reachable in the network.

In this case, reset the parameters of the INU server  $\Rightarrow$  B61.

- 1. Create a certificate request on the INU server  $\Rightarrow \square 54$ .
- 2. Create a certificate using the certificate request and the authentication server.
- 3. Install the requested certificate on the INU server  $\Rightarrow$   $\implies$  54.
- 4. Install the root CA certificate of the certification authority that has issued the certificate of the authentication server (RADIUS) is installed in the INU server ⇔ 155.
- 5. Start the INU Control Center.
- 6. Select **SECURITY Authentication**.
- 7. Select TLS from the Authentication method list.
- 8. From the list EAP root certificate, select the root CA certificate.
- 9. Click Save & Restart to confirm.
- $\hookrightarrow$  The settings will be saved.

#### Configuring EAP-TTLS

In EAP-TTLS (Tunneled Transport Layer Security), a TLS-protected tunnel is used for exchanging secrets. The method consists of two phases:

- 1. Outer authentication: An encrypted TLS (Transport Layer Security) tunnel is created between INU server and RADIUS server. To do this, the RADIUS server authenticates itself to the INU server using a certificate that was signed by a CA.
- 2. Inner authentication: In the tunnel the authentication (via CHAP, PAP, MS-CHAP, or MS-CHAPv2) takes place.
- ✓ A user account for the INU server is set up on the RADIUS server.
- ✓ For increased security during connection establishment (optional): The root CA certificate of the certification authority that has issued the certificate of the authentication server (RADIUS) is installed in the INU server ⇒ 
   <sup>1</sup>55.
- 1. Start the INU Control Center.
- 2. Select **SECURITY Authentication**.
- 3. Select TTLS from the Authentication method list.
- 4. Enter the user name and the password of the user account that is set up for the INU server on the RADIUS server.
- 5. Select the settings which secure the communication in the TLS channel.
- 6. Increase the security during connection establishment (optional): From the list **EAP root certificate**, select the root CA certificate.
- 7. Click Save & Restart to confirm.
- $\rightarrow$  The settings will be saved.

#### **Configuring PEAP**

With PEAP (Protected Extensible Authentication Protocol), an encrypted TLS (Transport Layer Security) tunnel is established between the INU server and the RADIUS server. To do this, the RADIUS server authenticates itself to the INU server using a certificate that was signed by a CA. The TLS channel is then used to establish another connection that can be protected by means of additional EAP authentication methods (e.g. MSCHAPv2).

The method is very similar to EAP-TTLS (⇔ <sup>B</sup>57), but other methods are used to authenticate the INU server.

- ✓ A user account for the INU server is set up on the RADIUS server.
- ✓ For increased security during connection establishment (optional): The root CA certificate of the certification authority that has issued the certificate of the authentication server (RADIUS) is installed in the INU server ⇒

   <sup>1</sup>55.
- 1. Start the INU Control Center.
- 2. Select **SECURITY Authentication**.
- 3. Select **PEAP** from the **Authentication method** list.
- 4. Enter the user name and the password of the user account that is set up for the INU server on the RADIUS server.
- 5. Select the settings which secure the communication in the TLS channel.
- Increase the security during connection establishment (optional): From the list EAP root certificate, select the root CA certificate.
- 7. Click Save & Restart to confirm.
- $\mapsto$  The settings will be saved.

#### Configuring EAP-FAST

EAP-FAST (Flexible Authentication via Secure Tunneling) is a specific EAP method developed by the company Cisco. As with EAP-TTLS ( $\Rightarrow B57$ ) and PEAP ( $\Rightarrow B57$ ) a secure tunnel protects data transmission. However, the server does not authenticate itself with a certificate. Instead it uses PACs (Protected Access Credentials).

- ✓ A user account for the INU server is set up on the RADIUS server.
- 1. Start the INU Control Center.
- 2. Select SECURITY Authentication.
- 3. Select **FAST** from the **Authentication method** list.
- 4. Enter the user name and the password of the user account that is set up for the INU server on the RADIUS server.
- 5. Select the settings intended to secure the communication in the channel.
- 6. Click **Save & Restart** to confirm.
- $\rightarrow$  The settings will be saved.

### 7 Maintenance

You can maintain the INU server in the following ways:

- How to Backup Your Configuration ⇒ 

  B60

### 7.1 How to Restart the INU Server

After some parameter changes or after an update, the INU server restarts automatically. If the INU server is in an undefined state, you can also restart the INU server manually.

**Restarting the INU Server via the INU Control Center** 

- 1. Start the INU Control Center.
- 2. Select **MAINTENANCE Restart**.
- 3. Click **Restart**.
- $\rightarrow$  The INU server restarts.

Restarting the INU-Server via InterCon-NetTool

- 1. Start the InterCon-NetTool.
- 2. In the device list, select the INU server.
- 3. From the menu bar, select Actions Restart.
- 4. Click Finish.
- └→ The INU server restarts.

### 7.2 How to Update

You can update your INU server with a soft- and firmware update. New firmware/software contains new features and/or error fixes.

You can find the version number of the firmware/software installed on the INU server on the start page of the INU Control Center or in the device list in the InterCon-NetTool.

For current firmware/software files go to the SEH Computertechnik GmbH website:

http://www.seh-technology.com/services/downloads.html

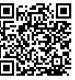

Only the existing firmware/software is updated; settings will be preserved.

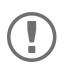

### Important:

Every update file comes with a 'readme' file. Read the 'readme' file and follow its instructions.

- 1. Start the INU Control Center.
- 2. Select **MAINTENANCE Update**.
- 3. Specify the update file in the **Update file** box.
- 4. Click Install.
- → The update is executed. Afterwards, the INU server restarts.

### 7.3 How to Backup Your Configuration

All settings of the INU server (exception: passwords) are saved in the file '<Default-Name>\_parameters.txt'.

You can save this parameters file as backup copy to your local client. This way you can return to a stable configuration status at any time.

You can edit the parameter values in the backed up file using a text editor . Afterwards, the edited file can be loaded onto one or more INU servers. The device(s) will then adopt the parameter values of the file.

You can find a detailed description of the parameters in the Parameter Lists  $\Rightarrow B68$ .

The INU-Server also has an automatic backup feature. It saves the parameter values, passwords and certificates installed on the INU server automatically to a connected SD card. After a parameter or certificate change, the backup will be updated automatically. To transfer the settings to another INU server, you simply insert the SD card into the other device. After a cold boot (interruption and re-establishment of the power supply), the settings will be loaded automatically.

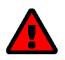

#### WARNING

If the SD card is lost or stolen, your environment becomes vulnerable (certificates, passwords).

Therefore, you have to take all necessary precautions to protect the INUserver if you use the automatic backup.

- See Parameter Values ⇒ 

  B60
- Saving the Parameter File ⇒ 🖹60
- Automatic Backup ⇒ 🖹61

See Parameter Values

- 1. Start the INU Control Center.
- 2. Select MAINTENANCE Parameter backup.
- 3. Click the icon **Q**.
- → The current parameter values are displayed.

Saving the Parameter File

- 1. Start the INU Control Center.
- 2. Select MAINTENANCE Parameter backup.
- 3. Click the icon 🔳.
- 4. Save the '<default name>\_parameters.txt' file to a local system using your browser.
- $\rightarrow$  The parameters file is backed up.

Loading the Parameters File onto a INU Server

- 1. Start the INU Control Center.
- 2. Select MAINTENANCE Parameter backup.

- 3. In the **Parameter file** box, specify the '<default name>\_parameters.txt' file.
- 4. Click Import.
- $\rightarrow$  The INU server adopts the parameter values from the file.

#### **Automatic Backup**

- ✓ An SD card is connected to the INU server.
- ✓ The SD card has the file system FAT12, FAT16 or FAT32.
- $\checkmark$  1 MB of free space is available on the SD card.

(These requirements are fulfilled ex factory).

- 1. Start the INU Control Center.
- 2. Select MAINTENANCE SD card.
- 3. Tick Parameter backup.
- 4. Click Save.
- $\rightarrow$  The settings will be saved.

### 7.4 How to Reset Parameters to their Default Values

You can reset the INU to its default values, e.g. if you want to install the INU server in a different network. All settings will be set to factory settings. Installed certificates will not be deleted.

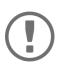

#### Important:

The connection to the INU Control Center my be interrupted if the IP address of the INU server changes with the reset.

If required, determine the new IP address  $\Rightarrow \blacksquare 14$ .

You can change the settings either via remote access (INU Control Center and InterCon-NetTool) or via the reset button on the INU server.

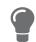

If you lost the password for the INU Control Center, you can reset the INU server via the reset button. You do not need a password to do so.

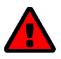

#### WARNING

- Resetting Parameters via InterCon-NetTool 
   ⇒ 
   B62

**Resetting Parameters via INU Control Center** 

- 1. Start the INU Control Center.
- 2. Select MAINTENANCE Default settings.
- 3. Click **Default settings**. A security query appears.
- 4. Confirm the security query.
- $\mapsto$  The parameters are reset.

**Resetting Parameters via InterCon-NetTool** 

- 1. Start the InterCon-NetTool.
- 2. In the device list, select the INU server.
- 3. From the menu bar, select **Actions Default Settings**.
- 4. Click **Finish**.
- $\rightarrow$  The parameters are reset.

**Resetting Parameters via Reset Button** 

With the reset button you can reset the INU server's parameter values to their default settings.

- 1. Press the reset button for 5 seconds. The INU server restarts.
- $\mapsto$  The parameters are reset.

## 8 Appendix

The appendix contains a glossary, a troubleshooting guide and the lists of this document.

- Glossary ⇒ 🖹64
- Parameter Lists ⇒ 🖹68
- SEH UTN Manager Feature Overview 

   B 

   B8
- Index ⇒ 🗎90

### 8.1 Glossary

#### **Compound USB device**

A compound USB device consists of a hub and one or more USB devices that are all integrated into a single housing. Dongles are often compound USB devices.

If a compound USB device is connected to a USB port of the INU server, all integrated USB devices will be shown in the INU Control Center and in the selection list of the SEH UTN Manager. When the port connection is activated, all displayed USB devices will be connected to the user's client. It is not possible to activate a port connection to only one of the USB devices.

#### **Default name**

Device name which is assigned by the manufacturer and cannot be changed. If you are using several identical INU servers, you can identify a certain device with it.

The default name of the INU server is made up of the two letters 'IC' and the device number. The device number consists of the last six numbers of the hardware address.

You can see the default name in the INU Control Center or InterCon-NetTool.

#### Hardware address

The hardware address (often also referred to as Ethernet address, physical address or MAC address) is the worldwide unique identifier of a network interface. If you are using several identical INU servers, you can identify a certain device with it.

The manufacturer has defines the address in the hardware of the device. It consists of 12 hexadecimal numbers. The first six numbers represent the manufacturer, while the last six numbers identify the individual device. The characters for separating the numbers depend on the platform. In OS X/macOS ':' are used.

Hardware address

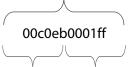

Manufacturer ID Device number

You can see the hardware address on the housing, in the SEH UTN Manager or in the InterCon-NetTool.

#### **INU Control Center**

The INU Control Center is the user interface of the INU server. The INU server can be configured and monitored via the INU Control Center.

You access the INU Control Center with an Internet browser (e.g. Safari).

More information  $\Rightarrow \square 6$ .

#### InterCon-NetTool

The InterCon-NetTool has been developed by SEH Computertechnik GmbH for the administration of SEH network devices. Depending on the network device, different actions can be performed.

More information  $\Rightarrow \blacksquare 10$ .

#### **SEH UTN Manager**

The 'SEH UTN Manager' is a software tool developed by SEH Computertechnik GmbH . The SEH UTN Manager is used to establish and manage connections to the USB devices connected to the INU servers.

More information  $\Rightarrow \blacksquare 8$ .

### 8.2 Troubleshooting

In this chapter, a few problems are described, explained and fixed.

#### Problem

- SEH UTN Manager: A Connection to the USB device Cannot Be Established 
   ⇒ 
   B66

Fix

#### INU Server: BIOS Mode

The INU server switches to the BIOS mode if the firmware works but the software is faulty. This may happen in the case of an incorrect software update, for example.

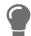

The LEDs indicate the BIOS mode: • Status LED is off

• Activity LED blinks periodically In addition, the INU server can be found in the **BIOS Mode** filter in the InterCon-Net-Tool.

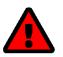

#### WARNING

The INU server is not operational if it is in BIOS mode. Follow the instructions below to remove the error.

To switch the INU server from BIOS to normal mode, you have to first assign a temporary IP address to the device and then load software onto it. After the software update the INU server switches to normal mode and will be assigned a new, permanent IP address.

- 1. Start the InterCon-NetTool
- 2. In the device list, select the INU server. (You find the INU-Server under the filter **BIOS Mode**.)
- 3. In the menu, select **Installation–IP Wizard**. Der IP Wizard is started.
- 4. Follow the instructions of the wizard in order to assign an IP address to the INU server. The IP address is saved.
- Update the INU server's software ⇔ 
  106. The software is saved in the INU server.
- → The INU server switches to normal mode.

#### INU Server: Connection Cannot Be Established

You find the INU server in the network and can reach it via TCP/IP connection. However, a connection via the SEH UTN Manager cannot be established.

Possible causes:

- A firewall or some other security software blocks communication. Add the UTN port respectively UTN SSL port as exception to your firewall or security software. Refer to the documentation of your firewall or security software on how to do this.
- The port numbers in the SEH UTN Manager and on the INU server are not identical: You changed the port • number while SNMPv1 is deactivated, so that the change cannot be communicated to the SEH UTN Manager ⇒ 🖹 18.

#### INU Control Center: Connection Cannot Be Established

Eliminate possible error sources. Check:

- the cabling connections,
- the IP address of the INU server ⇒ 
   <sup>1</sup>
   <sup>1</sup>
   <sup>1</sup>
   <sup>1</sup>
   <sup>1</sup>
   <sup>1</sup>
   <sup>1</sup>
   <sup>1</sup>
   <sup>1</sup>
- the proxy settings of your browser (refer to the documentation of your browser for more information)

If you still cannot establish any connection, the following safety mechanisms might be the cause:

- Access is protected via SSL/TLS (HTTPS) ⇒ 
   <sup>1</sup>
   <sup>1</sup>
   <sup>4</sup>
   <sup>6</sup>
   <sup>1</sup>
   <sup>6</sup>
   <sup>1</sup>
   <sup>1</sup>
   <sup>6</sup>
   <sup>1</sup>
   <sup>1</sup>
   <sup>6</sup>
   <sup>1</sup>
   <sup>1</sup>
   <sup>6</sup>
   <sup>1</sup>
   <sup>1</sup>
   <sup>6</sup>
   <sup>1</sup>
   <sup>1</sup>
   <sup>1</sup>
   <sup>1</sup>
   <sup>1</sup>
   <sup>1</sup>
   <sup>1</sup>
   <sup>1</sup>
   <sup>1</sup>
   <sup>1</sup>
   <sup>1</sup>
   <sup>1</sup>
   <sup>1</sup>
   <sup>1</sup>
   <sup>1</sup>
   <sup>1</sup>
   <sup>1</sup>
   <sup>1</sup>
   <sup>1</sup>
   <sup>1</sup>
   <sup>1</sup>
   <sup>1</sup>
   <sup>1</sup>
   <sup>1</sup>
   <sup>1</sup>
   <sup>1</sup>
   <sup>1</sup>
   <sup>1</sup>
   <sup>1</sup>
   <sup>1</sup>
   <sup>1</sup>
   <sup>1</sup>
   <sup>1</sup>
   <sup>1</sup>
   <sup>1</sup>
   <sup>1</sup>
   <sup>1</sup>
   <sup>1</sup>
   <sup>1</sup>
   <sup>1</sup>
   <sup>1</sup>
   <sup>1</sup>
   <sup>1</sup>
   <sup>1</sup>
   <sup>1</sup>
   <sup>1</sup>
   <sup>1</sup>
   <sup>1</sup>
   <sup>1</sup>
   <sup>1</sup>
   <sup>1</sup>
   <sup>1</sup>
   <sup>1</sup>
   <sup>1</sup>
   <sup>1</sup>
   <sup>1</sup>
   <sup>1</sup>
   <sup>1</sup>
   <sup>1</sup>
   <sup>1</sup>
   <sup>1</sup>
   <sup>1</sup>
   <sup>1</sup>
   <sup>1</sup>
   <sup>1</sup>
   <sup>1</sup>
   <sup>1</sup>
   <sup>1</sup>
   <sup>1</sup>
   <sup>1</sup>
   <sup>1</sup>
   <sup>1</sup>
   <sup>1</sup>
   <sup>1</sup>
   <sup>1</sup>
   <sup>1</sup>
   <sup>1</sup>
   <sup>1</sup>
   <sup>1</sup>
   <sup>1</sup>
   <sup>1</sup>
   <sup>1</sup>
   <sup>1</sup>
   <sup>1</sup>
   <sup>1</sup>
   <sup>1</sup>
   <sup>1</sup>
   <sup>1</sup>
   <sup>1</sup>
   <sup>1</sup>
   <sup>1</sup>
   <sup>1</sup>
   <sup>1</sup>
   <sup>1</sup>
   <sup>1</sup>
   <sup>1</sup>
   <sup>1</sup>
   <sup>1</sup>
   <sup>1</sup>
   <sup>1</sup>
   <sup>1</sup>
   <sup>1</sup>
   <sup>1</sup>
   <sup>1</sup>
   <sup>1</sup>
   <sup>1</sup>
   <sup>1</sup>
   <sup>1</sup>
   <sup>1</sup>
   <sup>1</sup>
   <sup>1</sup>
   <sup>1</sup>
   <sup>1</sup>
   <sup>1</sup>
   <sup>1</sup>
   <sup>1</sup>
   <sup>1</sup>
   <sup>1</sup>
   <sup>1</sup>
   <sup>1</sup>
   <sup>1</sup>
   <sup>1</sup>
   <sup>1</sup>
   <sup>1</sup>
   <sup>1</sup>
   <sup>1</sup>
   <sup>1</sup>
   <sup>1</sup>
   <sup>1</sup>
   <sup>1</sup>
   <sup>1</sup>
   <sup>1</sup>
   <sup>1</sup>
   <sup>1</sup>
   <sup>1</sup>
   <sup>1</sup>
   <sup>1</sup>
   <sup>1</sup>
   <sup>1</sup>
   <sup>1</sup>
   <sup>1</sup>
   <sup>1</sup>
   <sup>1</sup>
   <sup>1</sup>
   <sup>1</sup>
   <sup>1</sup>
   <sup>1</sup>
   <sup></sup>
- Reset the INU server to its default parameter values  $\Rightarrow$   $\mathbb{B}61$ .In the process, new certificates will be created.

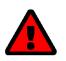

If you reset the device, all settings are lost and the IP address might change. If required, determine the new IP address  $\Rightarrow$  14.

- TCP port access control is enabled ⇒ 
   <sup>1</sup>
   <sup>1</sup>
   <sup>4</sup>
   <sup>9</sup>
   <sup>1</sup>
   <sup>1</sup>
   <sup>1</sup>
   <sup>1</sup>
   <sup>1</sup>
   <sup>1</sup>
   <sup>1</sup>
   <sup>1</sup>
   <sup>1</sup>
   <sup>1</sup>
   <sup>1</sup>
   <sup>1</sup>
   <sup>1</sup>
   <sup>1</sup>
   <sup>1</sup>
   <sup>1</sup>
   <sup>1</sup>
   <sup>1</sup>
   <sup>1</sup>
   <sup>1</sup>
   <sup>1</sup>
   <sup>1</sup>
   <sup>1</sup>
   <sup>1</sup>
   <sup>1</sup>
   <sup>1</sup>
   <sup>1</sup>
   <sup>1</sup>
   <sup>1</sup>
   <sup>1</sup>
   <sup>1</sup>
   <sup>1</sup>
   <sup>1</sup>
   <sup>1</sup>
   <sup>1</sup>
   <sup>1</sup>
   <sup>1</sup>
   <sup>1</sup>
   <sup>1</sup>
   <sup>1</sup>
   <sup>1</sup>
   <sup>1</sup>
   <sup>1</sup>
   <sup>1</sup>
   <sup>1</sup>
   <sup>1</sup>
   <sup>1</sup>
   <sup>1</sup>
   <sup>1</sup>
   <sup>1</sup>
   <sup>1</sup>
   <sup>1</sup>
   <sup>1</sup>
   <sup>1</sup>
   <sup>1</sup>
   <sup>1</sup>
   <sup>1</sup>
   <sup>1</sup>
   <sup>1</sup>
   <sup>1</sup>
   <sup>1</sup>
   <sup>1</sup>
   <sup>1</sup>
   <sup>1</sup>
   <sup>1</sup>
   <sup>1</sup>
   <sup>1</sup>
   <sup>1</sup>
   <sup>1</sup>
   <sup>1</sup>
   <sup>1</sup>
   <sup>1</sup>
   <sup>1</sup>
   <sup>1</sup>
   <sup>1</sup>
   <sup>1</sup>
   <sup>1</sup>
   <sup>1</sup>
   <sup>1</sup>
   <sup>1</sup>
   <sup>1</sup>
   <sup>1</sup>
   <sup>1</sup>
   <sup>1</sup>
   <sup>1</sup>
   <sup>1</sup>
   <sup>1</sup>
   <sup>1</sup>
   <sup>1</sup>
   <sup>1</sup>
   <sup>1</sup>
   <sup>1</sup>
   <sup>1</sup>
   <sup>1</sup>
   <sup>1</sup>
   <sup>1</sup>
   <sup>1</sup>
   <sup>1</sup>
   <sup>1</sup>
   <sup>1</sup>
   <sup>1</sup>
   <sup>1</sup>
   <sup>1</sup>
   <sup>1</sup>
   <sup>1</sup>
   <sup>1</sup>
   <sup>1</sup>
   <sup>1</sup>
   <sup>1</sup>
   <sup>1</sup>
   <sup>1</sup>
   <sup>1</sup>
   <sup>1</sup>
   <sup>1</sup>
   <sup>1</sup>
   <sup>1</sup>
   <sup>1</sup>
   <sup>1</sup>
   <sup>1</sup>
   <sup>1</sup>
   <sup>1</sup>
   <sup>1</sup>
   <sup>1</sup>
   <sup>1</sup>
   <sup>1</sup>
   <sup>1</sup>
   <sup>1</sup>
   <sup>1</sup>
   <sup>1</sup>
   <sup>1</sup>
   <sup>1</sup>
   <sup>1</sup>
   <sup>1</sup>
   <sup>1</sup>
   <sup>1</sup>
   <sup>1</sup>
   <sup>1</sup>
   <sup>1</sup>
   <sup>1</sup>
   <sup>1</sup>
   <sup>1</sup>
   <sup>1</sup>
   <sup>1</sup>
   <sup>1</sup>
   <sup>1</sup>
   <sup>1</sup>
   <sup>1</sup>
   <sup>1</sup>
   <sup>1</sup>
   <sup>1</sup>
   <sup>1</sup>
   <sup>1</sup>
   <sup>1</sup>
   <sup>1</sup>
   <sup>1</sup>
   <sup>1</sup>
   <sup>1</sup>
   <sup>1</sup>
   <sup>1</sup>
   <sup>1</sup>
   <sup>1</sup>
   <sup>1</sup>
   <sup></sup>
- The cipher suites of the encryption level are not supported by the browser ⇒ 
   <sup>1</sup>
   <sup>1</sup>
   <sup>2</sup>
   <sup>46</sup>
   <sup>6</sup>
   <sup>1</sup>
   <sup>6</sup>
   <sup>1</sup>
   <sup>1</sup>
   <sup>6</sup>
   <sup>1</sup>
   <sup>1</sup>
   <sup>6</sup>
   <sup>1</sup>
   <sup>1</sup>
   <sup>6</sup>
   <sup>1</sup>
   <sup>1</sup>
   <sup>6</sup>
   <sup>1</sup>
   <sup>1</sup>
   <sup>1</sup>
   <sup>1</sup>
   <sup>1</sup>
   <sup>1</sup>
   <sup>1</sup>
   <sup>1</sup>
   <sup>1</sup>
   <sup>1</sup>
   <sup>1</sup>
   <sup>1</sup>
   <sup>1</sup>
   <sup>1</sup>
   <sup>1</sup>
   <sup>1</sup>
   <sup>1</sup>
   <sup>1</sup>
   <sup>1</sup>
   <sup>1</sup>
   <sup>1</sup>
   <sup>1</sup>
   <sup>1</sup>
   <sup>1</sup>
   <sup>1</sup>
   <sup>1</sup>
   <sup>1</sup>
   <sup>1</sup>
   <sup>1</sup>
   <sup>1</sup>
   <sup>1</sup>
   <sup>1</sup>
   <sup>1</sup>
   <sup>1</sup>
   <sup>1</sup>
   <sup>1</sup>
   <sup>1</sup>
   <sup>1</sup>
   <sup>1</sup>
   <sup>1</sup>
   <sup>1</sup>
   <sup>1</sup>
   <sup>1</sup>
   <sup>1</sup>
   <sup>1</sup>
   <sup>1</sup>
   <sup>1</sup>
   <sup>1</sup>
   <sup>1</sup>
   <sup>1</sup>
   <sup>1</sup>
   <sup>1</sup>
   <sup>1</sup>
   <sup>1</sup>
   <sup>1</sup>
   <sup>1</sup>
   <sup>1</sup>
   <sup>1</sup>
   <sup>1</sup>
   <sup>1</sup>
   <sup>1</sup>
   <sup>1</sup>
   <sup>1</sup>
   <sup>1</sup>
   <sup>1</sup>
   <sup>1</sup>
   <sup>1</sup>
   <sup>1</sup>
   <sup>1</sup>
   <sup>1</sup>
   <sup>1</sup>
   <sup>1</sup>
   <sup>1</sup>
   <sup>1</sup>
   <sup>1</sup>
   <sup>1</sup>
   <sup>1</sup>
   <sup>1</sup>
   <sup>1</sup>
   <sup>1</sup>
   <sup>1</sup>
   <sup>1</sup>
   <sup>1</sup>
   <sup>1</sup>
   <sup>1</sup>
   <sup>1</sup>
   <sup>1</sup>
   <sup>1</sup>
   <sup>1</sup>
   <sup>1</sup>
   <sup>1</sup>
   <sup>1</sup>
   <sup>1</sup>
   <sup>1</sup>
   <sup>1</sup>
   <sup>1</sup>
   <sup>1</sup>
   <sup>1</sup>
   <sup>1</sup>
   <sup>1</sup>
   <sup>1</sup>
   <sup>1</sup>
   <sup>1</sup>
   <sup>1</sup>
   <sup>1</sup>
   <sup>1</sup>
   <sup>1</sup>
   <sup>1</sup>
   <sup>1</sup>
   <sup>1</sup>
   <sup>1</sup>
   <sup>1</sup>
   <sup>1</sup>
   <sup>1</sup>
   <sup>1</sup>
   <sup>1</sup>
   <sup>1</sup>
   <sup>1</sup>
   <sup>1</sup>
   <sup>1</sup>
   <sup>1</sup>
   <sup>1</sup>
   <sup>1</sup>
   <sup>1</sup>
   <sup>1</sup>
   <sup>1</sup>
   <sup>1</sup>
   <sup>1</sup>
   <sup>1</sup>
   <sup>1</sup>
   <sup>1</sup>
   <sup>1</sup>
   <sup>1</sup>
   <sup>1</sup>
   <sup>1</sup>
   <sup>1</sup>
   <sup>1</sup>
   <sup>1</sup>
   <sup>1</sup>
   <sup>1</sup>
   <sup>1</sup>
   <sup>1</sup>
   <sup>1</sup>
   <sup></sup>

#### INU Control Center: You Lost User Name and/or Password

If the access to the INU Control Center is protected but you have lost the access credentials, you can reset the INU server to its default values. After the reset you can access the INU Control Center again, as it is not protected by default.

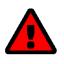

If you reset the device, all settings are lost and the IP address might change. If required, determine the new IP address  $\Rightarrow$  14.

#### SEH UTN Manager: A Connection to the USB device Cannot Be Established

#### Possible causes:

- The USB port is already connected to another client. Wait until the other user terminates the connection or request the device  $\Rightarrow \square 33$ .
- The driver software for the USB device is not installed on the client. Install the driver software for your USB device. Refer to the documentation of your USB device on how to do this.

#### SEH UTN Manager: USB Devices Are Not Shown

Eliminate possible error sources: Check if the USB device is connected to the INU server.

If the USB device is still not displayed, the following issues might be the cause:

• Several compound USB devices (⇒ 

Bd4) are connected to the INU server. Each integrated USB device occupies a virtual USB port of the INU server. The number of these virtual USB ports is limited. If the limit is reached, no further USB devices can be used on this INU server ( $\Rightarrow \square 32$ ).

- The USB port is deactivated ⇒ 
  <sup>●</sup>25.
- The USB port key control is activated for the USB device ⇒ 
   ■50.
   Only once the key for the USB port is entered in the SEH UTN Manager, the USB port and the connected USB device appear.

SEH UTN Manager: A USB Device Is Connected to the USB Port, but several USB Devices Are Displayed

Possible causes:

- A USB hub IH-304 is connected to the USB port of the INU server.
- The connected USB device is a compound USB device (⇔ 
  B64). It consists of a hub and one or more USB devices that are all integrated into a single housing. When the connection to the USB port is established, all displayed USB devices will be connected to the user's client and can be used.

#### SEH UTN Manager: Features Are Not Available or Deactivated

Possible causes:

- A function is not supported by the connected USB device (e.g. the 'Print-On-Demand' feature is not supported by a hard disk).

### 8.3 Parameter Lists

The INU servers stores its configuration as parameters. You directly use parameters for:

- Administration via email 
   ⇒ 
   12
- Configuration backup (viewing, editing and loading parameters onto other devices) 
   ⇒ 
   B60

The following tables list all parameters and their values so that you can use them in the actions named above.

- Table 14 'Parameter list IPv4' ⇒ 🗎69
- Table 16 'Parameter list DNS' ⇒ 

   <sup>®</sup>
   <sup>70</sup>
- Table 17 'Parameter list SNMP' 
   □ 71
- Table 18 'Parameter list Bonjour' ⇒ 
   ■72

- Table 21 'Parameter list IPv4-VLAN' 
   □ 
   □
   75
- Table 22 'Parameter list Date/Time' ⇒ 
   <sup>®</sup>76
- Table 23 'Parameter list Description' ⇔ 

  ■76
- Table 24 'Parameter list USB port' ⇒ 

   <sup>™</sup>
- Table 25 'Parameter list UTN port' 

   ⇒ 
   B77

- Table 28 'Parameter list INU Control Center security' 
   ⇒ 
   ■82

- Table 31 'Parameter list USB device type blocking' 
   ⇒ 
   B85
- Table 32 'Parameter list IPv4-VLAN' ⇒ 
   ■85
- Table 33 'Parameter list Authentication' 
   □ 
   ■86

#### Table 14: Parameter list – IPv4

| Parameters              | Value            | Default            | Description                                                                                                    |
|-------------------------|------------------|--------------------|----------------------------------------------------------------------------------------------------|
| ip_addr<br>[IP address] | valid IP address | 169.254.0.0/<br>16 | IP address of the INU server.                                                                                                    |
| ip_mask                 | valid IP address | 255.255.0.0        | Subnet mask of the INU server.                                                                                                    |
| [Subnet mask]           |                  |                    | Subnet masks are used to logically partition big<br>networks into subnetworks. If you are using the<br>INU server in a subnetwork, it requires the sub-<br>net mask of the subnetwork.                   |
| ip_gate<br>[Gateway]    | valid IP address | 0.0.0.0            | IP address of the network's standard gateway which the INU server uses.                                                                                                    |
|                         |                  |                    | With a gateway, you can address IP addresses<br>from other networks.                                                                                                    |
| ip_dhcp                 | on/off           | on                 | Enables/disables the DHCP protocol.                                                                                                    |
| [DHCP]                  |                  |                    | If DHCP is enabled in your network, IP address assignment is automatic.                                                                                                    |
| ip_bootp                | on/off           | on                 | Enables/disables the BOOTP protocol.                                                                                                    |
| [BOOTP]                 |                  |                    | If BOOTP is enabled in your network, IP address assignment is automatic.                                                                                                    |
| ip_auto                 | on/off           | on                 | Enables/disables the ARP/PING protocol.                                                                                                    |
| [ARP/PING]              |                  |                    | You can use the commands ARP and PING to<br>change an IP address which was assigned via<br>Zeroconf. The implementation depends on your<br>system; read the documentation of your operat-<br>ing system. |

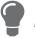

We recommend that you deactivate **DHCP**, **BOOTP** and **ARP/PING** as soon as the INU server has received its IP address.

# Appendix

| Parameters                                | Value                    | Default | Description                                                                                                    |
|-------------------------------------------|--------------------------|---------|----------------------------------------------------------------------------------------------------|
| ipv6<br>[IPv6]                            | on/off                   | on      | Enables/disables the IPv6 functionality of the INU server.                                                                                                    |
| ipv6_auto<br>[Automatic<br>configuration] | on/off                   | on      | Enables/disables the automatic assignment of the IPv6 address to the INU server.                                                                                                    |
| ipv6_addr<br>[IPv6 address]               | n:n:n:n:n:n:n            | ::      | Defines an IPv6 unicast address in the format<br>n:n:n:n:n:n:n which is manually assigned to<br>the INU server.                                                                                                    |
|                                           |                          |         | <ul> <li>Every 'n' represents the hexadecimal value of<br/>one of the eight 16 bit elements of the ad-<br/>dress.</li> </ul>                                                                                                  |
|                                           |                          |         | Leading zeros can be omitted.                                                                                                    |
|                                           |                          |         | <ul> <li>An IPv6 address may be entered or displayed<br/>using a shortened version when successive<br/>fields contain all zeros (0). In this case, two<br/>colons (::) are used.</li> </ul>                                   |
| ipv6_gate<br>[Router]                     | n:n:n:n:n:n:n:n          | ::      | Manually defines a static router to which the INU server sends its requests.                                                                                                    |
| ipv6_plen                                 | 0-64                     | 64      | Defines the length of the subnet prefix for the IPv6 address. The value 64 is preset.                                                                                                    |
| [Prefix length]                           | [1–2 characters;<br>0–9] |         | Address ranges (e.g. your network) are specified<br>with prefixes. To do this, the prefix length (num-<br>ber of bits used) is added to the IPv6 address as<br>a decimal number and the decimal number is<br>preceded by '/'. |

### Table 15: Parameter list – IPv6

### Table 16: Parameter list – DNS

| Parameters                                 | Value                                  | Default | Description                                                                                                    |
|--------------------------------------------|----------------------------------------|---------|----------------------------------------------------------------------------------------------------|
| dns<br>[DNS]                               | on/off                                 | on      | Enables/disables the name resolution via a DNS server.                                                                           |
| dns_domain<br>[Domain name]                | max. 255 characters<br>[a–z, A–Z, 0–9] | [blank] | Defines the IP address of the primary DNS server.                                                                                |
| dns_primary<br>[Primary DNS server]        | valid IP address                       | 0.0.0.0 | Defines the IP address of the secondary DNS<br>server.<br>The secondary DNS server is used if the first one<br>is not available. |
| dns_secondary<br>[Secondary DNS<br>server] | valid IP address                       | 0.0.0.0 | Defines the domain name of an existing DNS server.                                                                               |

#### Table 17: Parameter list – SNMP

| Parameters                      | Value                                 | Default   | Description                                                                                                    |
|---------------------------------|---------------------------------------|-----------|----------------------------------------------------------------------------------------------------|
| snmpv1<br>[SNMPv1]              | on/off                                | on        | Enables/disables SNMPv1.                                                                                                    |
| snmpv1_ronly<br>[Read-only]     | on/off                                | off       | Enables/disables the write protection for the community.                                                                                                    |
| snmpv1_community<br>[Community] | max. 64 characters<br>[a–z, A–Z, 0–9] | public    | SNMP community name Enter the name as it is defined in the monitoring station.         Important:         The default name is 'public'. This name is commonly used for read/write communities. We recommend to change it as soon as possible to increase security. |
| snmpv3<br>[SNMPv3]              | on/off                                | on        | Enables/disables SNMPv3.                                                                                                    |
| any_hash<br>[Hash]              | md5<br>sha                            | md5       | Specifies the hash algorithm for SNMP user group 1.                                                                                                    |
| any_rights<br>[Access rights]   | <br>readonly<br>readwrite             | readonly  | Defines the access rights of the SNMP user<br>group 1.<br>= [none]                                                                                                    |
| any_cipher<br>[Encryption]      | <br>aes<br>des                        |           | Defines the encryption method of the SNMP<br>user group 1.<br>= [none]                                                                                                    |
| admin_hash<br>[Hash]            | md5<br>sha                            | md5       | Specifies the hash algorithm for SNMP user group 2.                                                                                                    |
| admin_rights<br>[Access rights] | <br>readonly<br>readwrite             | readwrite | Defines the access rights of the SNMP user<br>group 2.<br>= [none]                                                                                                    |
| admin_cipher<br>[Encryption]    | <br>aes<br>des                        |           | Defines the encryption method of the SNMP user group 2.                                                                                                    |

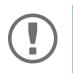

Important: The INU server user accounts are also used as SNMP user accounts ⇔ 🖹 18. Consider this when setting up user accounts.

# Table 18: Parameter list – Bonjour

| Parameters                     | Value                                 | Default           | Description                                                                                                    |
|--------------------------------|---------------------------------------|-------------------|----------------------------------------------------------------------------------------------------|
| bonjour<br>[Bonjour]           | on/off                                | on                | Enables/disables Bonjour.                                                                                                    |
| bonjour_name<br>[Bonjour name] | max. 64 characters<br>[a–z, A–Z, 0–9] | [Default<br>name] | Defines the Bonjour name of the INU server.<br>The INU server uses this name to announce its<br>Bonjour services. If no Bonjour name is entered,<br>a default name will be used (device<br>name@ICxxxxxx). |

### Table 19: Parameter list – POP3

| Parameters                      | Value                               | Default | Description                                                                                                    |
|---------------------------------|-------------------------------------|---------|----------------------------------------------------------------------------------------------------|
| pop3<br>[POP3]                  | on/off                              | off     | Enables/disables the POP3 functionality.                                                                                                    |
| pop3_srv<br>[Server name]       | max. 128 characters                 | [blank] | Defines the POP3 server via its IP address or host name.                                                                                                    |
|                                 |                                     |         | A host name can only be used if a DNS server was configured beforehand.                                                                                                    |
| pop3_port<br>[Server port]      | 1–65535<br>[1–5 characters; 0–      | 110     | Defines the port which the INU server uses to receive emails.                                                                                                    |
|                                 | 9]                                  |         | The default port number for POP3 is 110. The default port number for SSL/TLS (parameter 'pop3_sec' ⇔ ≧72) is 995. If required, read the documentation of your POP3 server.   |
| pop3_sec                        | 0–2                                 | 0       | Defines the authentication method to be used:                                                                                                    |
| [Security]                      | [1 character; 0–2]                  |         | <ul> <li>APOP: encrypts the password when logging<br/>on to the POP3 server.</li> </ul>                                                                                      |
|                                 |                                     |         | <ul> <li>SSL/TLS: encrypts the entire communication<br/>with the POP3 server. The encryption<br/>strength is defined via the encryption proto-<br/>col and level ⇔</li></ul> |
|                                 |                                     |         | 0 = no security                                                                                                    |
|                                 |                                     |         | 1 = APOP                                                                                                    |
|                                 |                                     |         | 2 = SSL/TLS                                                                                                    |
| pop3_poll<br>[Check mail every] | 1–10080<br>[1–5 characters;<br>0–9] | 2       | Defines the time interval (in minutes) which with the POP3 server is checked for emails.                                                                                     |
| pop3_limit                      | 0–4096                              | 4096    | Defines the maximum email size (in Kbyte) to be                                                                                                    |
| [lgnore mail exceed-            | [1–4 characters;                    |         | accepted by the INU server.                                                                                                    |
| ing]                            | 0–9]                                |         | 0 = unlimited                                                                                                    |
| pop3_usr<br>[User name]         | max. 128 characters                 | [blank] | Defines the user name used by the INU server to<br>log on to the POP3 server.                                                                                                |
| pop3_pwd<br>[Password]          | max. 128 characters                 | [blank] | Defines the user password used by the INU server to log on to the POP3 server.                                                                                               |
|                                 |                                     |         |                                                                                                    |

### Table 20: Parameter list – SMTP

| Parameters                       | Value                       | Default | Description                                                                                                    |
|----------------------------------|-----------------------------|---------|----------------------------------------------------------------------------------------------------|
| smtp_srv<br>[Server name]        | max. 128 characters         | [blank] | Defines the SMTP server via the IP address or the host name.                                                                                                    |
|                                  |                             |         | A host name can only be used if a DNS server was configured beforehand.                                                                                                    |
| smtp_port<br>[Server port]       | 1–65535<br>[1–5 characters; | 25      | Defines the port which the INU server and SMTP server use to communicate.                                                                                                    |
|                                  | 0–9]                        |         | The default port number for SMTP is 25. For SSL/<br>TLS (parameter 'smtp_ssl' ⇔  ☐73), SMTP servers<br>use by default port 587 (STARTSSL/STARTTLS)<br>or the old port 465 (SMTPS). If required, read the<br>documentation of your SMTP server.                                                                                                    |
| smtp_ssl                         | on/off                      | off     | Enables/disables SSL/TLS.                                                                                                    |
| [SSL/TLS]                        |                             |         | SSL/TLS encrypts the communication from the INU to the SMTP server. The encryption strength is defined via the encryption protocol and level $\Rightarrow \blacksquare 46$ .                                                                                                    |
| smtp_sender<br>[Sender name]     | max. 128 characters         | [blank] | Defines the email address used by the INU server to send emails.                                                                                                    |
|                                  |                             |         | Very often the name of the sender and the email account user name are identical.                                                                                                    |
| smtp_auth<br>[Login]             | on/off                      | off     | Enables/disables SNMP authentication (SMTP<br>AUTH). To send emails, the INU sends its user<br>name and password to the SMTP server to<br>authenticate itself. Enter user name (parameter<br>'smtp_usr' ⇔  ☐73) and password (parameter<br>'smtp_pwd' ⇔  ☐73).                                                                                                    |
|                                  |                             |         | Some SMTP servers require SMTP authentica-<br>tion to prevent fraudulent use (spam).                                                                                                    |
| smtp_usr<br>[User name]          | max. 128 characters         | [blank] | Defines the user name used by the INU server to log on to the SMTP server.                                                                                                    |
| smtp_pwd<br>[Password]           | max. 128 characters         | [blank] | Defines the password used by the INU server to log on to the SMTP server.                                                                                                    |
| smtp_sign<br>[Security (S/MIME)] | on/off                      | off     | Enables/disables the email security standard S/<br>MIME (Secure/Multipurpose Internet Mail<br>Extensions). S/MIME is used to sign (parameter<br>'smtp_sign' $\Rightarrow$ $\textcircled{B}73$ ) or encrypt (parameter 'smt-<br>p_encrypt' $\Rightarrow$ $\textcircled{B}74$ ) emails. Enable the desired<br>feature (if desired with 'smtp_attpkey' $\Rightarrow$ $\textcircled{B}73$ ). |
| smtp_attpkey                     | on/off                      | on      | Sends the public key together with the email.                                                                                                    |
| [Attach public key]              |                             |         | Many email clients require the key to display the email.                                                                                                    |

| Parameters                                            | Value  | Default | Description                                                                                                    |
|-------------------------------------------------------|--------|---------|----------------------------------------------------------------------------------------------------|
| smtp_encrypt<br>[Full encryption]<br>[Signing emails] | on/off | off     | <ul> <li>on = Activates the encryption of emails. Only the intended recipient can open and read the encrypted email.<br/>An S/MIME certificate is required for the encryption ⇔ 152.</li> <li>off = Activates the signing of emails. The recipient can use the signature to check the sender's identity. This proves, that the email has not been altered.<br/>An S/MIME certificate is required for the signing of emails ⇔ 152.</li> </ul> |

### Table 21: Parameter list – IPv4-VLAN

| Parameters                                                | Value                              | Default           | Description                                                                                                    |
|-----------------------------------------------------------|------------------------------------|-------------------|----------------------------------------------------------------------------------------------------|
| ip4vlan_mgmt<br>[IPv4 management<br>VLAN]                 | on/off                             | off               | Enables/disables the forwarding of IPv4 man-<br>agement VLAN data.<br>If this option is enabled, SNMP is only available                                                             |
| ip4vlan_mgmt_id<br>[VLAN-ID]                              | 0–4096<br>[1–4 characters;<br>0–9] | 0                 | in the IPv4 management VLAN.<br>ID for the identification of the IPv4 manage-<br>ment VLAN.                                                                                         |
| ip4vlan_mgmt_any<br>[Access from any<br>VLAN]             | on/off                             | off               | Enables/disables the administrative access<br>(web) to the INU server via IPv4 client VLANs.<br>If this option is enabled, the INU server can be<br>administrated via all VLANs.    |
| ip4vlan_mgmt_untag<br>[Access via LAN<br>(untagged)]      | on/off                             | on                | Enables/disables the administrative access to<br>the INU server via IPv4 packets without tag.<br>If this option is disabled, the INU server can only<br>be administrated via VLANs. |
| ipv4vlan_on_1<br>~<br>ipv4vlan_on_20<br>[VLAN]            | on/off                             | off               | Enables/disables the forwarding of IPv4 client<br>VLAN data.                                                                                                    |
| ipv4vlan_addr_1<br>~<br>ipv4vlan_addr_20<br>[IP address]  | valid IP address                   | 192.168.0.0       | IP address of the INU server within the IPv4 cli-<br>ent VLAN.                                                                                                    |
| ipv4vlan_mask_1<br>~<br>ipv4vlan_mask_20<br>[Subnet mask] | valid IP address                   | 255.255.255.<br>0 | Subnet mask of the INU server within the IPv4 client VLAN.                                                                                                    |
| ip4vlan_gate_1<br>~<br>ip4vlan_gate_20<br>[Gateway]       | valid IP address                   | 0.0.0.0           | IP gateway address in the IPv4 management<br>VLAN.<br>With a gateway, you can address IP addresses<br>from other networks.                                                          |
| ipv4vlan_id_1<br>~<br>ipv4vlan_id_20<br>[VLAN-ID]         | 0–4096<br>[1–4 characters;<br>0–9] | 0                 | ID for the identification of the IPv4 client VLAN.                                                                                                    |
| utn_2vlan_1<br>~<br>utn_2vlan_20<br>[Allocate VLAN]       | 0–9<br>[1 character; 0–9]          | 0                 | Allocates a VLAN to the USB port.<br>0 = every<br>1 = VLAN 1<br>2 = VLAN 2<br>etc.<br>9 = none                                                                                      |

| Parameters                  | Value                                                        | Default          | Description                                                                                                    |
|-----------------------------|--------------------------------------------------------------|------------------|----------------------------------------------------------------------------------------------------|
| ntp<br>[Date/Time]          | on/off                                                       | on               | Enables/disables the use of a time server (SNTP).                                                                                                    |
| ntp_server<br>[Time server] | max. 64 characters<br>[a–z, A–Z, 0–9]                        | pool.ntp.org     | Defines a time server via the IP address or the host name.                                                                                                    |
|                             |                                                              |                  | The host name can only be used if a DNS server was configured beforehand.                                                                                                    |
|                             |                                                              |                  | Important:                                                                                                    |
|                             |                                                              |                  | If your network in configured<br>accordingly, the INU server receives<br>the time server settings automati-<br>cally via DHCP. A time server<br>assigned in such a manner always<br>takes precedence over manual set-<br>tings. |
| ntp_tzone<br>[Time zone]    | UTC, GMT, EST, EDT,<br>CST, CDT, MST, MDT,<br>PST, PDT, etc. | CET/CEST<br>(EU) | Compensates Coordinated Universal Time (UTC)<br>for location and national particularities (day-<br>light saving time etc.).                                                                                                    |

#### Table 22: Parameter list – Date/Time

### Table 23: Parameter list – Description

| Parameters                      | Value                                 | Default | Description                                                                                                    |
|---------------------------------|---------------------------------------|---------|----------------------------------------------------------------------------------------------------|
| sys_name<br>[Host name]         | max. 64 characters<br>[a–z, A–Z, 0–9] | [blank] | Device name as alternative to IP address. With a<br>name you can identify the INU server more eas-<br>ily in the network, e.g. if you are using several<br>INU servers. |
|                                 |                                       |         | Is displayed in the INU Control Center, SEH UTN<br>Manager and InterCon-NetTool.                                                                                        |
| sys_descr                       | max. 64 characters                    | [blank] | Device description, e.g. location or department.                                                                                                    |
| [Description]                   | [a–z, A–Z, 0–9]                       |         | Is displayed in the INU Control Center, SEH UTN<br>Manager and InterCon-NetTool.                                                                                        |
| sys_contact<br>[Contact person] | max. 64 characters<br>[a–z, A–Z, 0–9] | [blank] | Contact person, e.g. device administrator.<br>Is displayed in the INU Control Center.                                                                                   |

# Table 24: Parameter list – USB port

| Parameters                                  | Value                                 | Default | Description                                                                                                    |
|---------------------------------------------|---------------------------------------|---------|----------------------------------------------------------------------------------------------------|
| utn_tag_1<br>~<br>utn_tag_20<br>[Port name] | max. 32 characters<br>[a–z, A–Z, 0–9] | [blank] | Freely definable name of the USB port.                                                                                                 |
| utn_poff_1<br>~<br>utn_poff_20<br>[Port]    | on/off                                | off     | Disables/enables the power supply for the USB<br>port (i.e. the USB device connected to the port).<br>off = power on<br>on = power off |

# Table 25: Parameter list – UTN port

| Parameters                    | Value                              | Default | Description                                                                                                    |
|-------------------------------|------------------------------------|---------|----------------------------------------------------------------------------------------------------|
| utn_port<br>[UTN port]        | 1–9200<br>[1–4 characters;<br>0–9] | 9200    | Defines the number of the UTN port (for unen-<br>crypted connections). WARNING The UTN port must not be blocked by security software (firewall).              |
| utn_sslport<br>[UTN SSL port] | 1–9443<br>[1–4 characters;<br>0–9] | 9443    | Defines the number of the UTN SSL port (for<br>encrypted connections).  WARNING The UTN SSL port must not be<br>blocked by security software (fire-<br>wall). |

#### Table 26: Parameter list – Notification

| Parameters                                                                                  | Value                                        | Default | Description                                                                                                    |
|---------------------------------------------------------------------------------------------|----------------------------------------------|---------|----------------------------------------------------------------------------------------------------|
| mailto_1<br>mailto_2<br>[Email address]                                                     | valid email address<br>[max. 64 characters]  | [blank] | Email address of the recipient for notifications.                                                                                                    |
| noti_stat_1<br>noti_stat_2<br>[Status email]                                                | on/off                                       | off     | Enables/disables the periodical sending of a sta-<br>tus email to recipient 1 or 2.                                                                                                    |
| notistat_d<br>[Interval]                                                                    | al<br>su<br>mo<br>tu<br>we<br>th<br>fr<br>sa | al      | Defines the day (the interval) on which a status<br>email is sent.<br>al = daily<br>su = Sunday<br>mo = Monday<br>tu = Tuesday<br>we = Wednesday<br>th = Thursday<br>fr = Friday<br>sa = Saturday |
| notistat_h<br>[hh]                                                                          | 0–23<br>[1–2 characters;<br>0–9]             | 0       | Specifies the time (hour) at which a status email<br>is sent.<br>1 = 1. hour<br>2 = 2. hour<br>3 = 3. hour<br>etc.                                                                                |
| notistat_tm<br>[mm]                                                                         | 0–5<br>[1 character; 0–5]                    | 0       | Specifies the time (minute) at which a status<br>email is sent.<br>0 = 00  min<br>1 = 10  min<br>2 = 20  min<br>3 = 30  min<br>4 = 40  min<br>5 = 50  min                                         |
| noti_dev_1<br>noti_dev_2<br>[Send email if USB<br>devices are connected<br>or disconnected] | on/off                                       | off     | Enables/disables the sending of emails after a USB device was connected to/removed from the INU server.                                                                                           |
| noti_act_1<br>noti_act_2<br>[Send email if USB port<br>is activated or deacti-<br>vated]    | on/off                                       | off     | Enables/disables the sending of emails after a<br>USB port (i.e. the connection to the connected<br>USB device) was activated/deactivated.                                                        |

Appendix

| Parameters                                                                                           | Value                                 | Default | Description                                                                                                    |
|----------------------------------------------------------------------------------------------------|---------------------------------------|---------|----------------------------------------------------------------------------------------------------|
| noti_pup_1<br>noti_pup_2<br>[Send email if INU<br>server is restarted]                               | on/off                                | off     | Enables/disables the sending of emails when the INU server restarts.                                                                             |
| noti_pwr_1<br>noti_pwr_2<br>[Send email if power<br>supply is interrupted<br>or established]         | on/off                                | off     | Enables/disables the sending of emails when<br>one of the two power supplies of the INU server<br>is interrupted or established.                 |
| noti_lnk_1<br>noti_lnk_2<br>[Send email if network<br>connection is inter-<br>rupted or established] | on/off                                | off     | Enables/disables the sending of emails when<br>one of the two network connection of the INU<br>server is interrupted or established.             |
| noti_sdinout_1<br>noti_sdinout_2<br>[Send email if SD card<br>is connected or discon-<br>nected]     | on/off                                | off     | Enables/disables the sending of emails after an SD card was connected to/removed from the INU server.                                            |
| noti_sdunusable_1<br>noti_sdunusable_2<br>[Send email if SD card<br>cannot be used]                  | on/off                                | off     | Enables/disables the sending of emails if the SD card is unusable.                                                                               |
| trapto_1<br>trapto_2<br>[Address]                                                                    | valid IP address                      | 0.0.0.0 | SNMP trap address of the recipient.                                                                                                    |
| trapcommu_1<br>trapcommu_2<br>[Community]                                                            | max. 64 characters<br>[a–z, A–Z, 0–9] | public  | SNMP trap community of the recipient.                                                                                                    |
| trapdev<br>[Send trap if USB<br>devices are connected<br>or disconnected]                            | on/off                                | off     | Enables/disables the sending of SNMP traps<br>after a USB device was connected to/removed<br>from the INU server.                                |
| trapact<br>[Send trap if USB ports<br>are activated or deacti-<br>vated]                             | on/off                                | off     | Enables/disables the sending of SNMP traps<br>after a USB port (i.e. the connection to the con-<br>nected USB device) was activated/deactivated. |
| trappup<br>[Send trap if INU server<br>is restarted]                                                 | on/off                                | off     | Enables/disables the sending of SNMP traps when the INU server is restarted.                                                                     |

Appendix

| Parameters                                                                          | Value  | Default | Description                                                                                                    |
|-------------------------------------------------------------------------------------|--------|---------|----------------------------------------------------------------------------------------------------|
| trap_pwr<br>[Send trap if power<br>supply is interrupted<br>or established]         | on/off | off     | Enables/disables the sending of SNMP traps<br>when one of the two power supplies of the INU<br>server is interrupted or established.      |
| trap_Ink<br>[Send trap if network<br>connection is inter-<br>rupted or established] | on/off | off     | Enables/disables the sending of SNMP traps<br>when one of the two network connections of<br>the INU server is interrupted or established. |
| trap_sdinout<br>[Send trap if SD card is<br>connected or discon-<br>nected]         | on/off | off     | Enables/disables the sending of SNMP traps<br>after an SD card was connected to/removed<br>from the INU server.                           |
| trap_sdunusable<br>[Send trap if SD card<br>cannot be used]                         | on/off | off     | Enables/disables the sending of SNMP traps if the SD card is unusable.                                                                    |

### Table 27: Parameter list – SSL/TLS connections

| Parameters                         | Value                                   | Default | Description                                                                                                    |
|------------------------------------|-----------------------------------------|---------|----------------------------------------------------------------------------------------------------|
| sslmethod<br>[Encryption protocol] | any<br>sslv3<br>tls10<br>tls11<br>tls12 | any     | Defines the encryption protocol for SSL/TLS<br>connections.<br>any = at will (automatic negotiation)<br>sslv3 = SSL 3.0<br>tls10 = TLS 1.0<br>tls11 = TLS 1.1<br>tls12 = TLS 1.2<br><b>WARNING</b><br>Current browsers do not support<br>low security settings. If you use SSL<br>with a current browser and the set-<br>ting <b>HTTPS only</b> for access to the<br>INU Control Center ( $\Rightarrow \square 46$ ), a con-<br>nection cannot be established.<br>Use TLS (and <u>not</u> SSL).                                                                                                    |
| security<br>[Encryption level]     | 1–4<br>[1 character; 1–4]               | 4       | Defines the encryption level for SSL/TLS connections.         1 = low         2 = medium         3 = high         4 = any (automatic negotiation)         Image: State of the state of the state o |

# Table 28: Parameter list – INU Control Center security

| Table 20. Farameter list              | into control center a                 |               |                                                                                                    |
|---------------------------------------|---------------------------------------|---------------|----------------------------------------------------------------------------------------------------|
| Parameters                            | Value                                 | Default       | Description                                                                                                    |
| http_allowed<br>[Connection]          | on/off                                | on            | Defines the connection type (HTTP/HTTPS) to<br>be used for connecting to the INU Control Cen-<br>ter.                                                                                          |
|                                       |                                       |               | on = HTTP/HTTPS                                                                                                    |
|                                       |                                       |               | off = HTTPS only                                                                                                    |
|                                       |                                       |               | The encryption strength is defined via the encryption protocol and level $\Rightarrow$ $46$ .                                                                                                  |
|                                       |                                       |               | WARNING                                                                                                    |
|                                       |                                       |               | Current browsers do not support<br>low security settings. With them a<br>connection cannot be established.                                                                                     |
|                                       |                                       |               | Do <u>not</u> use the following combina-<br>tion: Encryption protocol <b>HTTPS</b><br>and encryption level <b>Low</b> .                                                                        |
|                                       |                                       |               | When the connection is estab-<br>lished, the identity of the INU                                                                                                    |
|                                       |                                       |               | server is verified. For that, the client asks for the certificate via the browser (⇔  ⓑ52). This certificate must be accepted by the browser; read the documentation of your browser software. |
| sessKeys                              | on/off                                | off           | Enables/disables the INU Control Center user                                                                                                    |
| [Restrict Control Cen-<br>ter access] |                                       |               | accounts. If they are enabled, a login screen is displayed when opening the INU Control Center.                                                                                                |
|                                       |                                       |               | Important:Define user accounts (user names<br>and passwords).                                                                                                    |
| admin_name<br>[Administrator – User   | max. 64 characters<br>[a–z, A–Z, 0–9] | admin         | Defines the user name for the administrator user account.                                                                                                    |
| name]                                 |                                       |               | Important:                                                                                                    |
|                                       |                                       |               | Also is the user name of the SNMPv3 admin account ⇔  ■18.                                                                                                    |
| admin_pwd<br>[Administrator – Pass-   | 8–64 characters<br>[a–z, A–Z, 0–9]    | administrator | Defines the password for the administrator user account.                                                                                                    |
| word]                                 |                                       |               | Important:Also is the password of the<br>SNMPv3 admin account ⇔ ■18.                                                                                                    |
| any_name<br>[Read-only user – User    | max. 64 characters<br>[a–z, A–Z, 0–9] | anonymous     | Defines the user name for the read-only user account.                                                                                                    |
| name]                                 |                                       |               | Important:                                                                                                    |
|                                       |                                       |               | Also is the user name of the SNMPv3 user account ⇔ 🖹 18.                                                                                                    |

| Parameters                                  | Value                                 | Default | Description                                                                                                    |
|---------------------------------------------|---------------------------------------|---------|----------------------------------------------------------------------------------------------------|
| any_pwd<br>[Read-only user – Pass-<br>word] | max. 64 characters<br>[a–z, A–Z, 0–9] | [blank] | Defines the password for the read-only user<br>account. Important: Also is the password of the SNMPv3<br>user account ⇔  ■18.                                                                |
| sessKeyUList<br>[Login screen displays]     | on/off                                | on      | <ul> <li>Defines the type of login screen.</li> <li>on= Shows a user list, only password must be entered</li> <li>off= neutral login mask, user name and password must be entered</li> </ul> |
| sessKeyTimer<br>[Session timeout]           | on/off                                | on      | Enables/disables the session timeout.                                                                                                    |
| sessKeyTimeout<br>[Session timeout]         | 120–3600<br>[3–4 characters;<br>0–9]  | 600     | Time in seconds after which the timeout is to be effective.                                                                                                    |

### Table 29: Parameter list – TCP port access

| Parameters                                             | Value                                  | Default               | Description                                                                                                    |
|--------------------------------------------------------|----------------------------------------|-----------------------|----------------------------------------------------------------------------------------------------|
| protection<br>[Port access control]                    | on/off                                 | off                   | Enables/disables the blocking of selected ports and thus connections to the INU server.                                                                                        |
| protection_level<br>[Security level]                   | protec_utn<br>protec_tcp<br>protec_all | protec_utn            | Specifies the port types to be blocked:<br>protec_utn = UTN access (UTN ports)<br>protec_tcp = TCP access (TCP ports: HTTP/<br>HTTPS/UTN)<br>protec_all = all ports (IP ports) |
| ip_filter_on_1<br>~<br>ip_filter_on_8<br>[IP address]  | on/off                                 | off                   | Enables/disables an exception from the port<br>locking.                                                                                                    |
| ip_filter_1<br>~<br>ip_filter_8<br>[IP address]        | valid IP address                       | [blank]               | Defines networks elements that are excluded from port blocking via their IP address. Important: The use of wildcards (*) allows you to define subnetworks.                     |
| hw_filter_on_1<br>~<br>hw_filter_on_8<br>[MAC address] | on/off                                 | off                   | Enables/disables an exception from the port locking.                                                                                                    |
| hw_filter_1<br>~<br>hw_filter_8<br>[MAC address]       | valid hardware<br>address              | 00:00:00:00:0<br>0:00 | Defines elements that are excluded from port<br>locking using the MAC address (hardware<br>address). Important:<br>MAC addresses are not delivered<br>through routers!         |
| protection_test<br>[Test mode]                         | on/off                                 | on                    | Enables/disables the test mode. WARNING The test mode is active by default so that you can test your settings                                                                  |

so that you can test your settings without locking yourself out. Your settings will be active until the INU is restarted, afterwards access is no longer restricted.

After you have successfully tested your settings, you have to deactivate the test mode so that access control is permanent.

PID will be automatically determined and

entered with this method.

# INU User Manual OS X/macOS

### Table 30: Parameter list – USB connection encryption

| Parameters                                 | Value  | Default | Description                                                                                                    |
|--------------------------------------------|--------|---------|----------------------------------------------------------------------------------------------------|
| utn_sec_1<br>~<br>utn_sec_20<br>[USB port] | on/off | off     | Enables/disables the SSL/TLS encryption for the connection between USB port (i.e. USB device) and client.  Important: Only payload will be encrypted. Control and log data will be transmitted without encryption. |

### Table 31: Parameter list – USB device type blocking

| Parameters                                        | Value  | Default | Description                                                                                                    |
|---------------------------------------------------|--------|---------|----------------------------------------------------------------------------------------------------|
| utn_hid<br>[Disable input devices<br>(HID class)] | on/off | on      | Enables/disables the blocking of input devices<br>(HID – human interface devices).<br>on = no blocking<br>off = blocking |

#### Table 32: Parameter list – IPv4-VLAN

| Parameters                                                   | Value                                 | Default | Description                                                                                                    |
|--------------------------------------------------------------|---------------------------------------|---------|----------------------------------------------------------------------------------------------------|
| utn_accctrt_1<br>~<br>utn_accctrt_20<br>[Method]             | <br>ids<br>key<br>keyids              |         | Defines the method(s) for limiting the access<br>and use of the USB port and the connected USB<br>device=no protectionids=device assignmentkey=port key controlkeyids=device assignment and key control                                                            |
| utn_keyval_1<br>~<br>utn_keyval_20<br>[Key]                  | max. 64 characters<br>[a–z, A–Z, 0–9] | [blank] | Defines the key for the USB port and the con-<br>nected USB device when port key control is<br>used.                                                                                                    |
| utn_vendprodIDs_1<br>~<br>utn_vendprodIDs_20<br>[USB device] |                                       |         | Defines the VID (Vendor ID) and PID (Product ID)<br>of the USB device that is assigned to the USB<br>port via the device assignment.<br>Often VID and PID of a USB device are<br>unknown. We recommend configuration<br>via the INU Control Center because VID and |

Appendix

### Table 33: Parameter list – Authentication

| Parameters                                | Value                                             | Default | Description                                                                                                    |
|-------------------------------------------|---------------------------------------------------|---------|----------------------------------------------------------------------------------------------------|
| auth_typ<br>[Authentication<br>method]    | <br>MD5<br>TLS<br>TTLS<br>PEAP<br>FAST            |         | Defines the authentication method used in your<br>network in which the INU server is to partici-<br>pate.<br>= none<br>MD5 = EAP-MD5<br>TLS = EAP-TLS<br>TTLS = EAP-TLS<br>PEAP = PEAP<br>FAST = EAP-FAST |
| auth_name<br>[User name]                  | max. 64 characters<br>[a–z, A–Z, 0–9]             | [blank] | Defines the user name with which the INU<br>server is set up on the RADIUS server for the EAP<br>authentication methods MD5, TTLS, PEAP, and<br>FAST.                                                     |
| auth_pwd<br>[Password]                    | max. 64 characters<br>[a–z, A–Z, 0–9]             | [blank] | Defines the password with which the INU server<br>is set up on the RADIUS server for the EAP<br>authentication methods MD5, TTLS, PEAP, and<br>FAST.                                                      |
| auth_intern<br>[Inner authentication]     | <br>PAP<br>CHAP<br>MSCHAP2<br>EMD5<br>ETLS        |         | Defines the kind of inner authentication for theEAP authentication methods TTLS, PEAP, andFAST $=$ PAP $=$ PAP $=$ CHAP $=$ CHAP2MSCHAP2EMD5 $=$ EAP-TLS                                                  |
| auth_extern<br>[PEAP/EAP-FAST<br>options] | <br>PLABELO<br>PLABEL<br>PVER0<br>PVER1<br>FPROV1 |         | Defines the kind of external authentication for<br>the EAP authentication methods TTLS, PEAP,<br>and FAST=nonePLABEL0=PEAPLABEL0PLABEL1=PEAPLABEL1PVER0=PEAPVER0PVER1=PEAPVER1FPROV1=FASTPROV1            |
| auth_ano_name<br>[Anonymous name]         | max. 64 characters<br>[a–z, A–Z, 0–9]             | [blank] | Defines the anonymous name for the unen-<br>crypted part of the EAP authentication methods<br>TTLS, PEAP, and FAST.                                                                                       |
| auth_wpa_addon<br>[WPA Add on]            | max. 255 characters<br>[a–z, A–Z, 0–9]            | [blank] | Defines an optional WPA expansion for the EAP authentication methods TTLS, PEAP, and FAST.                                                                                                    |

Appendix

### Table 34: Parameter list – Backup

| Parameters                     | Value  | Default | Description                                                                                                    |
|--------------------------------|--------|---------|----------------------------------------------------------------------------------------------------|
| autoSync<br>[Parameter backup] | on/off | on      | Enables/disables the automatic backup of parameter values, passwords, and certificates to a connected SD card. |

### Table 35: Parameter list – Miscellaneous

| Parameters                             | Value                              | Default | Description                                                                                    |
|----------------------------------------|------------------------------------|---------|------------------------------------------------------------------------------------------------|
| utn_heartbeat                          | 1–1800<br>[1–4 characters;<br>0–9] | 180     | WARNING<br>This parameter can only be used<br>after consultation with the SEH<br>support team. |
| utn_poffdura_1<br>~<br>utn_poffdura_20 | 0–100<br>[1–3 characters;<br>0–9]  | 0       | WARNING<br>This parameter can only be used<br>after consultation with the SEH<br>support team. |
| utn_prereset_1<br>~<br>utn_prereset_20 | on/off                             | off     | WARNING<br>This parameter can only be used<br>after consultation with the SEH<br>support team. |

# 8.4 SEH UTN Manager - Feature Overview

Which features are inactive (greyed out) in the SEH UTN Manager depends on different factors:

- Selection list mode
  - global
  - user
- Client operating system (Windows, OS X/macOS, Linux)
- Client user account
  - administrator
  - standard user
- Write access to the \*.ini file (selection list)

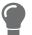

The administrator can use these factors to provide users with individual functions.

The following table gives an overview. It shows the features that are basically available. In addition, individual features will not be displayed or will be displayed as inactive because

- the USB device connected does not support them
- security measures have been implemented

#### Table 36: SEH UTN Manager – Feature Overview OS X/macOS

|                                    | Global Sel         | ection List  | User Selection List |                             |                                   |  |
|------------------------------------|--------------------|--------------|---------------------|-----------------------------|-----------------------------------|--|
|                                    | Adminis-<br>trator | User         | Adminis-<br>trator  | User (read/<br>write *.ini) | User<br>(no read/<br>write *.ini) |  |
| Menu                               |                    |              |                     |                             |                                   |  |
| Selection List – Edit              | $\checkmark$       | ×            | $\checkmark$        | $\checkmark$                | ×                                 |  |
| Selection List – Export            | $\checkmark$       | x            | $\checkmark$        | ×                           | ×                                 |  |
| Selection List – Refresh           | $\checkmark$       | $\checkmark$ | $\checkmark$        | $\checkmark$                | $\checkmark$                      |  |
| UTN Server – Configure             | $\checkmark$       | $\checkmark$ | $\checkmark$        | $\checkmark$                | $\checkmark$                      |  |
| UTN Server – Set IP Address        | $\checkmark$       | $\checkmark$ | $\checkmark$        | $\checkmark$                | $\checkmark$                      |  |
| USB Server – Activate Auto-Connect | $\checkmark$       | x            | $\checkmark$        | ×                           | ×                                 |  |
| USB Server – Set USB Port Keys     | $\checkmark$       | ×            | $\checkmark$        | $\checkmark$                | ×                                 |  |
| UTN Server – Add                   | $\checkmark$       | x            | $\checkmark$        | $\checkmark$                | ×                                 |  |
| UTN Server – Remove                | $\checkmark$       | x            | $\checkmark$        | $\checkmark$                | ×                                 |  |
| UTN Server – Refresh               | $\checkmark$       | $\checkmark$ | $\checkmark$        | $\checkmark$                | $\checkmark$                      |  |
| Port – Activate                    | $\checkmark$       | $\checkmark$ | $\checkmark$        | $\checkmark$                | $\checkmark$                      |  |
| Port – Deactivate                  | $\checkmark$       | $\checkmark$ | $\checkmark$        | $\checkmark$                | $\checkmark$                      |  |
| Port – Request                     | $\checkmark$       | $\checkmark$ | $\checkmark$        | $\checkmark$                | $\checkmark$                      |  |
| Port – Remove                      | $\checkmark$       | x            | $\checkmark$        | x                           | ×                                 |  |
| Port – Create UTN Action           | $\checkmark$       | $\checkmark$ | $\checkmark$        | $\checkmark$                | $\checkmark$                      |  |
| Port – Settings                    | $\checkmark$       | $\checkmark$ | $\checkmark$        | $\checkmark$                | $\checkmark$                      |  |

| INU User Manual OS X/macOS |                    |              |                     |                             |          |  |
|----------------------------|--------------------|--------------|---------------------|-----------------------------|----------|--|
|                            | Global Sel         | ection List  | User Selection List |                             |          |  |
|                            | Adminis-<br>trator | User         | Adminis-<br>trator  | User (read/<br>write *.ini) | (n<br>wr |  |
| Buttons                    |                    |              |                     |                             |          |  |
| Selection List – Refresh   | $\checkmark$       | $\checkmark$ | $\checkmark$        | $\checkmark$                |          |  |

| Selection List – Edit                            | $\checkmark$ | x            | $\checkmark$ | $\checkmark$ | ×            |
|--------------------------------------------------|--------------|--------------|--------------|--------------|--------------|
| Port – Activate                                  | $\checkmark$ | $\checkmark$ | $\checkmark$ | $\checkmark$ | $\checkmark$ |
| Port – Deactivate                                | $\checkmark$ | $\checkmark$ | $\checkmark$ | $\checkmark$ | $\checkmark$ |
| 'Program – Options' dialog                       |              |              |              |              |              |
| Network Scan – Multicast Search                  | $\checkmark$ | x            | $\checkmark$ | ×            | ×            |
| Network Scan – IP Range Search                   | $\checkmark$ | x            | $\checkmark$ | ×            | ×            |
| Program – Program Update                         | $\checkmark$ | x            | $\checkmark$ | ×            | ×            |
| Automatisms –<br>Program Start (Autostart)       | $\checkmark$ | $\checkmark$ | $\checkmark$ | $\checkmark$ | ✓            |
| Automatisms – Auto-Disconnect                    | $\checkmark$ | x            | $\checkmark$ | ×            | ×            |
| Selection List – Selection List Mode             | $\checkmark$ | x            | $\checkmark$ | ×            | ×            |
| Selection List –<br>Automatic Refresh            | $\checkmark$ | ×            | $\checkmark$ | ×            | ×            |
| 'Port Settings' dialog                           |              |              |              |              |              |
| Automatic device connection –<br>Print-On-Demand | $\checkmark$ | ×            | $\checkmark$ | ×            | ×            |
| Plugin mode                                      | $\checkmark$ | ×            | $\checkmark$ | ×            | ×            |
|                                                  |              |              |              |              |              |

Appendix

User (no read/ write \*.ini)

 $\checkmark$ 

### 8.5 Index

#### Α

Administration email 12 InterCon-NetTool 10 **INU Control Center 6** remote access 12 SEH UTN Manager 8 Administrator 48 Authentication 56 Auto-Connect 34 Auto-Disconnect 34 Automatic backup 60 Automatic connection 34 Automatism Print-On-Demand 35 **Automatisms** Auto-Connect 34 Auto-Disconnect 34 UTN Action 35 utnm 40

### В

Backup 60 automatic 60 BadUSB 51 Bonjour 19 BOOTP (Bootstrap Protocol) 14 **Brochures 3** Browser 6 Button 61

# С

CA (certification authority) 52 CA certificate 52 Certificate 52 CA 52 client 52 create 53 default 52 delete 55 management 52 PKCS#12 52 request 54 requested 52

S/MIME 52 self-signed 52 view 53 Certification authority 52 Cipher suite 46 Client certificate 52 **Complete version 9** Compound USB device 32, 64 Configuration backup 60 Connection encryption 46 **INU Control Center 46** Contact 4 Contact person 25 D Default certificate 52 Default name 64 **Description 24** Device contact person 25 description 25 name 25, 64 number 64 time 24 Device number 64 DHCP (Dynamic Host Configuration Protocol) 14 DNS (Domain Name Service) 17 **Documentation 3** further applicable documents 3 mark-ups 3 symbols 3 Downloads 4

### Е

EAP (Extensible Authentication Protocol) 56 FAST (Flexible Authentication via Secure Tunneling) 58 MD5 (Message Digest #5) 56 PEAP (Protected Extensible Authentication Protocol) 57 TLS (Transport Layer Security) 56 TTLS (Tunneled Transport Layer Security) 57 Email 26 administration 12 event 26

notifications 26 POP3 20 SMTP 20 status 26 **Encryption 44** cipher suite 46 email 46 HTTP 46 Level 46 POP3 46 protocol 46 SMTP 46 SSL/TLS 44 strength 46 USB connection 46 web access 46 Ethernet address 64 Event notification 26

#### F

Factory default settings 61 File '<Default-Name\_parameter.txt>' 60 Firmware/software 59 Further applicable documents 3

### G

Gateway 15 Global Selection List 38 Guarantee 4

#### Н

Hardware address 64 Hardware Installation Guide 3 HID (Human Interface Device) 51 blocking 51 Host name 25, 76 Name resolution 17 HTTP/HTTPS 46

#### L

IEEE 802.1X 56 Improper use 4 ini-file 38 write access 38 Intended use 4 InterCon-NetTool 10, 64

controls 10 installation 11 start 11 INU Control Center 6, 64 controls 7 encrypted connection 46 user accounts 48 IP address dynamic 14 IPv4 14 IPv6 16 static 14 IP ports 49 IPv4 gateway 15 subnet mask 15 IPv6 16 prefix length 17 L. Liability 4 Licenses 3 Login 48 Login screen 48 Μ MAC address 64 Maintenance 59 Markups 3 Minimal version 9 Monitoring 18 Multicast search 30 Ν Network list 30 Notification service 26 Notifications 26 0 Online help 3 **Open source licenses 3** Ρ Parameters 68 backup 60 default values 61

edit 60 file 60 lists 68 load 60 see 60 Password 48 lost 61 Physical address 64 PKCS#12 certificate 52 PKI (public key infrastructures) 52 Point-to-point connection 32 POP3 (Post Office Protocol Version 3) 20 Port blocking 49 Port connection 8, 30 activate 32 deactivate 33 Prefix length 17 Print job 35 Print-On-Demand 35 Product information 3, 4 Protection mechanisms 44 Purpose 1

### Q

Quick Installation Guide 3

### R

Read-only user 48 Release request 33 Remote access 12 Repairs 5 Requested certificate 52 Reset 61 button 61 remote access 61 Reset button 61 Restart 59

### S

S/MIME certificate 52 Safety regulations 4 Script 35, 40 SD card 60 automatic backup 60 transfer settings 60 Security level 49 Security mechanisms 44 SEH UTN Manager 8, 30, 64 complete version 9 feature overview 88 features 8 install 10 minimal version 9, 40 selection list 38 start 10 versions 9 without graphical user interface 40 **SEH UTN Service 9** Selection list 30, 38 global 38 user 38 Self-signed certificate 52 Session timeout 48 Settings backup 60 transfer 60 SMTP (Simple Mail Transfer Protocol) 20 SNMP (Simple Network Management Protocol) 18 community 18 password 18 SNMPv1 18 SNMPv3 18 trap 26 user 18 SNTP (Simple Network Time Protocol) 24 SSL (Secure Sockets Layer) 44, 46 SSL/TLS connection 47 Status email 26 Subnet mask 15 Symbols 3 System requirements 1 т TCP access 49 TCP port access control 49 exception 49 test mode 49 Terminal 40

Test mode 49

Time server 24

Time zone 24 Timeout 48 TLS (Transport Layer Security) 44, 46 Trap 26

### U

Update 59 USB connection 26 automate 34 automatic 34 automatic disconnect 34 disconnect 33 encryption 26, 32, 44 point-to-point 32 scenarios 35 unencrypted 26 USB data transfer encryption 44 USB device access 50 automatic connection 34 automatic disconnect 34 automatisms 34 compound 32, 64 connect 30, 32 disconnect 33 find 30 HID (Human Interface Device) 51 release 33 request 33 status information 37 user access 38 USB device access 50 USB port 25 access 50 activate 32 automatic connection 34 automatic disconnect 34 connect 32 deactivate 33 device assignment 50 disable 25 disconnect 33 enable 25 encryption 44 key control 50 name 25

power supply 25 status information 37 virtual 32 User account 48 administrator 48 password 48 read-only user 48 User name 48 **User Selection List 38** UTC 24 **UTN 26** UTN access 49 UTN Action 35 UTN port 26, 49 encrypt 26 SSL port 26 unencrypted 26 UTN SSL port 44 utnm 40 commands 40 return value 42 syntax 40 V Version number 59 Virtual USB ports 32 VLAN (Virtual Local Area Network) 22 IPv4 client VLAN 22

IPv4 management VLAN 22

w

# Warnings 4

Website 4

USB ports 22

### Ζ

Zeroconf 14